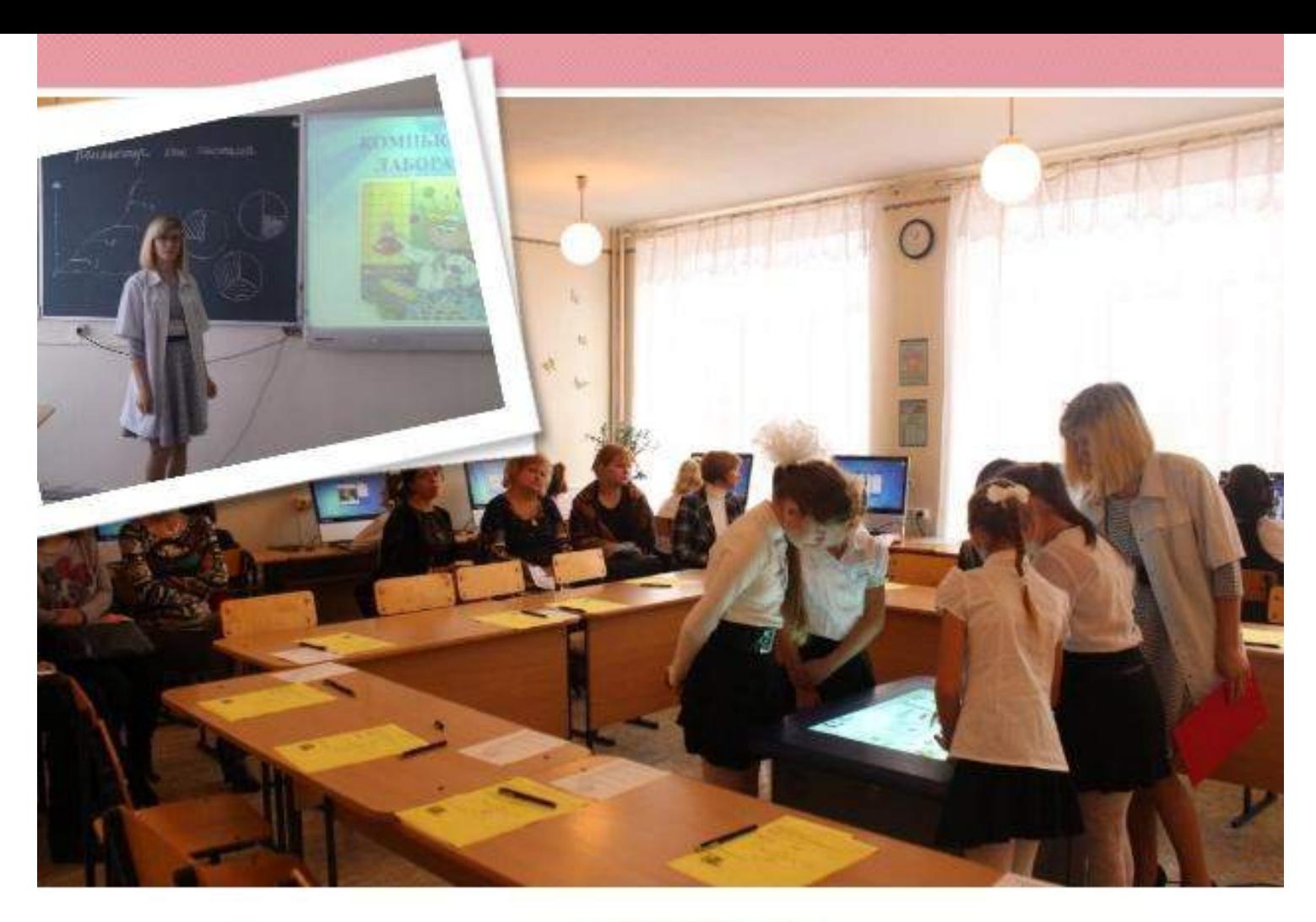

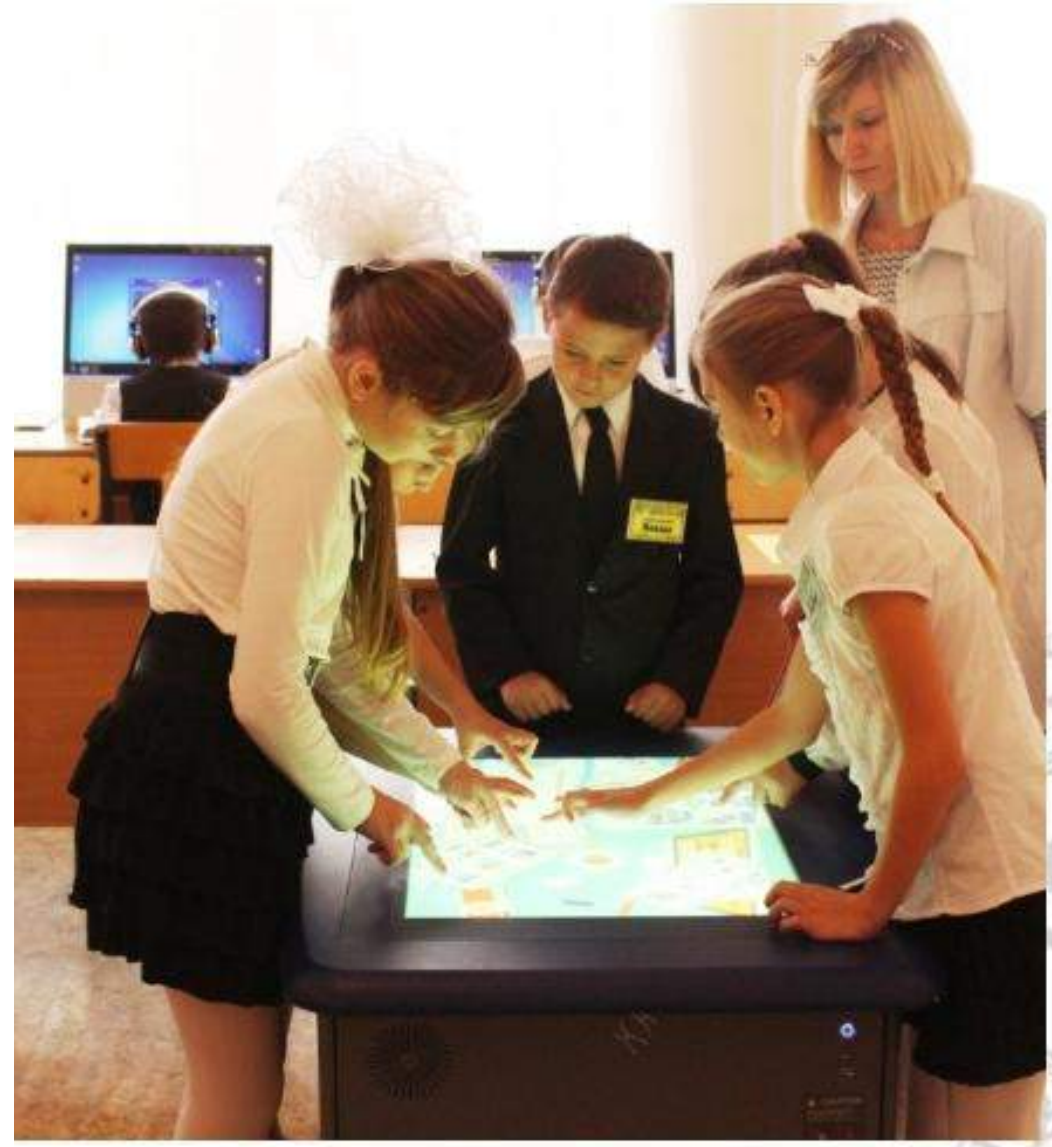

# МКОУ СОШ √6

Муниципальное казенное общеобразовательное учреждение средняя общеобразовательная школа №6

### **Методические рекомендации**

*Создание интерактивных заданий и инструментов оцениванияобразовательных результатов обучающихсяс применением интерактивного стола SMART Table*

> **Автор:** Болотова Светлана Александровна, учитель информатики **Место работы:**Муниципальное казенное общеобразовательное учреждение средняя общеобразовательная школа №6; Петровский район, село Гофицкое, улица Советская 76; (86547) 67-3-07; [gof-school@yandex.ru,](mailto:gof-school@yandex.ru) seva0078@inbox.ru **Год разработки:**2014 – 2016 гг.

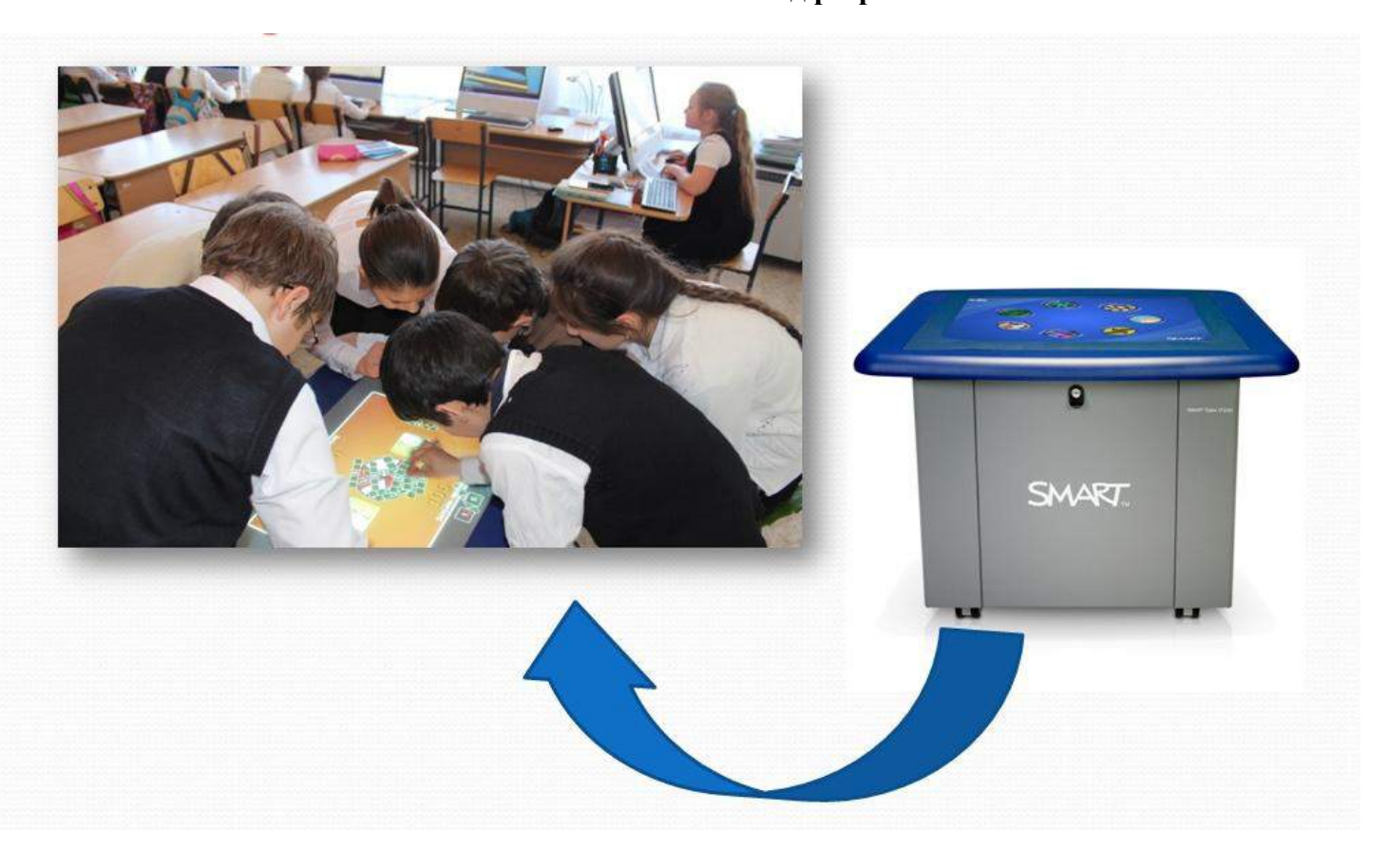

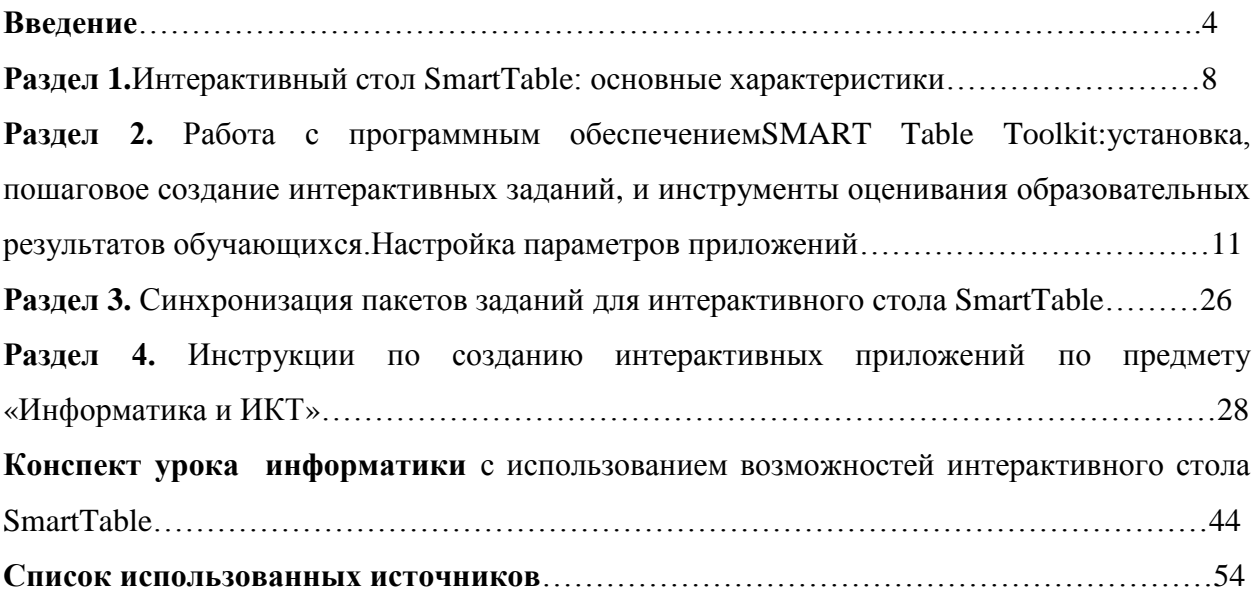

#### Введение

Современные школьники - это дети «нового времени», со своим своеобразным мышлением, мировосприятием, отношением к окружающим. Они довольно быстро на интуитивном уровне осваивают разнообразные технические новинки, а мы уже давно осознали, что функционирование современной системы образования без внедрения информационных технологий невозможно. Информационный век делает актуальной интеграцию информационно-коммуникационных технологий в образование, так как такая интеграция способствует эффективному решению проблемы поиска баланса между лучшими методами традиционного обучения и новым пониманием самого процесса обучения.

Скаждымднёмтехнические средства обученияразвиваются и совершенствуются **BCë** быстрее. Инновационными инструментами, активно внедряемыми  $\overline{B}$ образовательную деятельность, являются интерактивные средства обучения. Наглядным обучения примером инновационных средств является интерактивный стол. которыйпредставляет собой интерактивный учебный центр с сенсорной поверхностью, управление которым происходит с помощью прикосновений рук человека или других Это первый многопользовательский сенсорный стол, позволяющий прелметов. эффективно вовлекать учеников в образовательную деятельность. SMART Table дает возможность совместно выполнять интерактивные задания и участвовать в обучающих и развивающих играх. Новая уникальная технология позволяет считывать более 40 одновременных касаний, что делает его незаменимым для совместной работы небольших групп обучающихся. Интерактивный столSmartTable может выполнять роль компьютера, так как в нем уже встроены процессор, камера и проектор. При включении стола запускается программное обеспечение SmartTable, проектор проецирует изображение экрана на поверхности, динамики воспроизводят аудиофайлы с компьютера, а камера обнаруживает прикосновения обучающихся к поверхности. благоларя совместной работе ЭТИХ компонентов, возможно взаимодействиевсех участников образовательной деятельности.

Интерактивный стол SMART Table- это относительно новый инструмент, который воспринимается педагогами как диковинка. Многие говорят о том, что об интерактивном столе приходится только мечтать, так как данный продукт до сих пор появился не во всех организациях, осуществляющих образовательную деятельность нашего края. Но пройдёт несколько лет, и думаю, SMART Table займёт достойное место в интерактивной среде

 $\overline{4}$ 

кажлой образовательнойорганизации. Работа  $3a$ столом **SMART** отличается ориентированностью на индивидуальные особенности ученика, когда он сам может одновременно выделять или передвигать объекты, рисовать или писать на экране и при этом сотрудничать, взаимодействовать, создавать совместный продукт, что в полной мере отвечает требованиям ФГОС нового поколения.

Однако для того чтобы грамотно использовать на уроке все разнообразие возможностей интерактивного стола, необходимо знать не только назначение устройства, но и разбираться в стандартном программном обеспечении стола SmartTable. К сожалению, многие преподаватели негативно относятся к тому, что возникает необходимость изучать приёмы подготовки заданий в программном обеспечении и тратить время на их разработку. Между тем хочется заметить, что на данный момент все интерактивные устройства попадают на российский рынок из-за рубежа, и те задания или пакеты упражнений, которые они в себе содержат, вряд ли совместимыс требованиями стандартов образования. Поэтому возможность подготовить задание самостоятельно, основываясь на российских программах обучения  $\overline{\mathbf{M}}$  $\mathbf{B}$ соответствии  $\mathbf{c}$ уровнемобучающихся, с которым ведёт работу педагог, - большой плюс.

Очень часто, к сожалению, встречаются педагоги в регионах, которые, имея в доступе интерактивный стол, совершенно с ним не работают. Большинство из них творческие, открытые новому люди, которым просто нужно немного помочь. Дать необходимые методические рекомендации, посвященныеобщим вопросам, связанным с подготовкой заданий, а также включающие в себя подробную демонстрацию процесса создания различных заданий с помощью программного обеспечения SMART Table Toolkit и возможность дальнейшего их использования на интерактивном столе.

В процессе своей профессиональной деятельности мне пришлось самостоятельно разбираться в программном обеспечении стола, так как подробной инструкции по работе с данным устройством нет, а также придумывать методические приёмы его использования в урочной и внеурочной деятельности. За это время был накоплен опыт, которыйнашел отражение в предложенных методических рекомендациях.

Использование в работе нетрадиционных методов и приемов, например, интерактивныхзаданий, созданных на основе данных методических рекомендаций, предотвращает утомление детей, поддерживает у детей познавательную активность, повышает эффективность работы учителя в целом. Их применение на занятиях интересно, познавательно и увлекательно для детей. Экран притягивает внимание, которого мы порой не можем добиться при фронтальной работе с учениками. Использование интерактивного стола помогает сделать образовательную деятельностьувлекательной, динамичной, эффективной.

Интерактивный стол - полифункциональное устройство, позволяющее на одном занятии использовать как стандартное программное обеспечение, входящее в состав комплектации ИС, так и авторские презентации, тренажеры, видеоролики, интерактивные задания и инструменты оценивания образовательных результатов обучающихся.

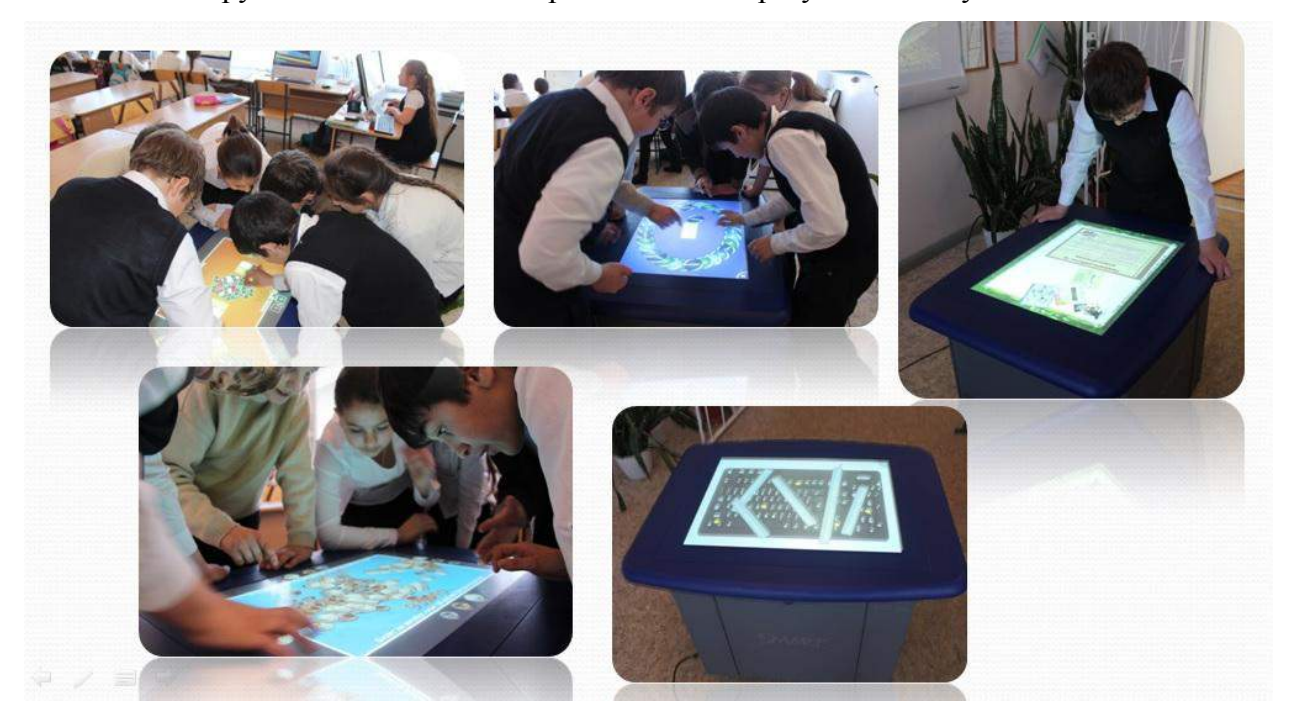

Использование методических рекомендаций по созданию интерактивных заданий и инструментов оценивания образовательных результатов обучающихся посредством применения интерактивного стола SMART Table позволить учителю:

– повысить качество обучения школьников;

– повысить мотивацию обучающихся и увеличить их работоспособность на занятиях;

– индивидуализировать обучение детей;

– позволяет оптимизировать образовательную деятельностьучастников образовательных отношений;

– развивать восприятие, внимание, память, мышление за счет повышения уровня наглядности.

Данныерекомендации включают в себя несколько разделов:

– Раздел 1 - подробное описание характеристик и возможностей интерактивного стола SmartTable, описание приложений и возможных пакетов заданий;

– Раздел 2 - работа с программным обеспечениемSMART Table Toolkit, установка, пошаговое создание интерактивных заданий и инструментов оценивания образовательных результатов обучающихся, а так же настройка параметров приложений.

– Раздел 3 – синхронизация пакетов заданий для интерактивного стола SmartTable.

– Раздел 4 - инструкции по созданию интерактивных заданий по предмету «Информатика и ИКТ».

Таким образом, представленный в данной разработке опыт работы по использованию информационных технологий в образовательной деятельностипозволит любому учителю разумно сочетать традиционные исовременные средства и методы обучения, повысить познавательный интерес детей к изучаемому материалу, значительно облегчит деятельность любого учителя, а также научит преподавателей создавать интерактивные задания и инструменты оценивания образовательных результатов обучающихся посредством применения интерактивного стола SMART Table.

Надеюсь, что данные рекомендации позволят педагогу сэкономить время при подготовке к урокам и будут способствовать реализации системно-деятельностного подходав преподавании информатики в школе. Хочется отметить, что в условиях организации, осуществляющей образовательную деятельность возможно, необходимо и целесообразно использовать ИКТ в различных видах образовательной деятельности. Совместная организованная деятельность педагога с детьми имеет свою специфику, она должна быть эмоциональной, яркой, с привлечением большого иллюстративного материала, с использованием звуко- и видеозаписей. Всѐ это может обеспечить нам компьютерная техника с еѐ мультимедийными возможностями. Использование информационных технологий позволит сделать процесс обучения и развития ребѐнка достаточно эффективным, откроет новые возможности образования не только для самого ребѐнка, но и для педагога.

## Раздел 1. Интерактивный стол SmartTable: основные

#### характеристики.

Интерактивная обучающая среда SMART Table представляет собой первый интерактивный стол для пользователей  $\mathbf{c}$ технологией множества касаний. предназначенный для всех участников образовательных отношений. Нацеленный на развитие навыков коллективной работы, выработки общего мнения и навыков совместного решения задач, интерактивный стол SMART Tableпозволяет изучать цифровые уроки, играть в обучающие игры и совместно работать над интерактивными обучающими заданиями. Несколько учеников могут одновременно прикасаться к интуитивно понятным объектам на поверхности, быстро и легко включаться в образовательную деятельностьи получать удовольствие от учебы.

#### Совместная работа

Стол SMART Table предназначен для развития навыков совместной работы обучающихся. Он содержит обучающие приложения, которые требуют, чтобы школьники вместе работали над проблемой и приходили к общему мнению, прежде чем давать ответ. Дети получают звуковые и графические поощрения при работе в команде.

#### Возможность индивидуальной настройки

Стол SMART Table поставляется с набором из восьми приложений, каждое из которых содержит примеры заданий, демонстрирующих способы их использования. Эти задания помогают ученикам путем совместной работы и развития критического мышления вырабатывать и применять соответствующие их возрасту навыки, такие, как чтение и счет. С помощью инструментария SMART Table преподаватель может создавать на своем рабочем компьютере практически неограниченное количество заданий, который затем можно перенести в систему SMART Table и использовать в классе. Учитель также может загружать новые приложения и готовые задания с веб-страницы образовательных ресурсов smarttech.com/tablecontent.

#### ÷ Основные характеристики

#### Простота в использовании

Стол SMART Table легко использовать и обслуживать. Он совместим как с операционными системами Mac, так и с операционными системами Windows®. Кроме компания SMART предоставляет постоянные автоматические обновления того. программного обеспечения и набора инструментов. Благодаря интуитивно понятному интерфейсу, обучающиеся могут легко начать работу с этим столом, ведь текстовые и голосовые инструкции к заданию встроены в само задание. Поверхность с распознаванием нескольких касаний предназначена для работы нескольких пользователей. Возможность распознавания нескольких касаний, присущая SMART Table, основана на технологии DViT, которая обеспечивает точное и интуитивное управление касаниями и наилучшее качество изображения. Дисплей имеет превосходную контрастность и обладает устойчивостью к инфракрасному излучению, поэтому с ним можно работать практически при любом освещении.

#### **Инструментарий SMART Table**

Инструментарий SMART Table является автономным приложением, работающим на компьютере учителя. Он позволяет загружать и настраивать приложения SMART Table, а также создавать собственные задания при помощи элементов коллекции программного обеспечения SMART Notebook™ . Учитель может переносить эти файлы на стол SMART Table при помощи программы SMART Sync или USB-карты SMART Table. Инструментарий поддерживает до 50 приложений.

#### **Интерфейс SMART Table**

Интерфейс SMART Table позволяет учителю регулировать громкость, изменять количество обучающихся, участвующих в выполнении задания, загружать инструментарий SMART Table и обращаться к их личной библиотеке заданий. Кроме того, педагог может легко включить или отключить эту систему.

#### **Прочность**

Прочный корпус защищает все компоненты системы, а поверхность устойчива к царапинам и попаданию воды. Для очистки поверхности можно использовать любое бытовое чистящее средство для стекол, не содержащее спирта. Стол SMART Table выдерживает вес до 91 кг (200 фунтов).Поскольку стол SMART Table снабжен колесиками, его легко перемещать из класса в класс. Отсоедините кабель питания перед перемещением стола, и он легко пройдет в стандартный дверной проем.

#### **Стереозвук**

Стол SMART Table поддерживает режимстереозвука. Учитель может регулировать уровень громкости звука, используя специальный интерфейс.

#### **Технические характеристики**

*Устройства отображения*

- Короткофокусные линзы XGA
- 1760 люмен
- Срок службы лампы 3000 часов

*Аудио*

• Встроенная стереосистема

#### *Размер*

• 91,5 см (Д) х 74 см (Ш) х 65,4 см (В) (36 дюймов x 29 1/8 дюйма x 25 3/4 дюйма)

*Размер активного экрана*

• 57,2 см (Д) x 42,9 см (Ш) (22 1/2 дюйма x 16 7/8 дюйма)

- Диагональ 71,5 см (28 1/8 дюйма)
- Соотношение сторон 4:3

*Вес*

• 69,5 кг (153,2 фунта)

*Системные требования*

Инструментарий SMART Table поддерживает операционные системы Windows и Mac OS X.

#### **Режимы работы**

Интерактивный стол SmartTableвключает в себя два режима работы: «Учащийся» и «Учитель».

Режимом по умолчанию является режим «Учащийся». В этом режиме обучающиеся могут вызвать программы, специально разработанные для детей.

Режим «Учитель» включается после подключения USB- носителя, который входит в комплект вместе со столом. В этом режиме учитель может настроить звук, выбрать нужное количествообучающихся, выбрать пакеты занятий и приложений. Также в этот режим можно перейти, не подключая USB к столу, удерживая в центре стола пять пальцев.

Режим «Учащийся», включает в себя следующиепакет приложений:

**1. Активные области**: здесь необходимо классифицировать объекты (слова, формулы, изображения) по заданному признаку в выделенные области. При правильном расположении объекта рамка области становится бегущей, при неправильном – останавливается.

**2. Сложение:**необходимо решать математические примеры и набрать правильный ответ из имеющихся составляющих (числа, монеты разного достоинства, предметы).

**3. Сложение +:** для того чтобы решить предлагаемые математические примеры, необходимо одновременно выполнить такое количество касаний, которое соответствует правильному ответу.

**4. Рисование:**приложение представляет собой набор инструментов для графической работы, которую могут выполнять несколько человек. Заранее задается фон для рисования (лабиринт, контуры объектов, цветная страница)

5. Многовариантный выбор: в центре рабочей поверхности выводится вопрос. вокруг него варианты ответов (каждый вариант представлен по количеству участников рабочей группы). Задача детей - выбрать правильный ответ и поместить на специальное поле.

6. Мультимедиа: работа с изображениями и видеофайлами. В процессе работы ученики могут просматривать материалы, перемещать их по рабочей поверхности, увеличивать или уменьшать изображения.

7. Активные точки: чтобы решить задачу, необходимо совместить метки с выделенными точками и изображениями. При правильном решении точка меняет цвет.

## Раздел 2. Работа с программным обеспечением SMART Table Toolkit: установка, пошаговое создание интерактивных заданий, и инструменты оценивания образовательных результатов обучающихся. Настройка параметров приложений

Программное обеспечение (ПО) SMART Table Toolkit позволяет создавать пакеты занятий для SMART Table иимпортировать пакеты занятий и приложения для SMART Table.

### **ПРИМЕЧАНИЕ**

Пакеты занятий для SMART Table имеют расширение \*.tableContent, а приложения для SMART Table - расширение \*.tableApplication.

### ВАЖНАЯ ИНФОРМАЦИЯ

Перед загрузкой SMART Table Toolkit убедитесь, что используемый! компьютерудовлетворяет минимальным требованиям к системе.

**.** Требования к компьютеру, на котором будетустановлено ПО **SMART Table Toolkit** 

### Минимальные требования к аппаратному обеспечению

- Процессор Intel® Pentium® III с частотой 1 ГГц или более быстродействующий  $\equiv$
- $\equiv$ 512 МБ оперативной памяти
- $-$  Разъем USB 2.0
- Видеокарта и монитор с поддержкой разрешения XGA (1024  $\times$  768)  $\equiv$

### Поддерживаемые операционные системы

Windows<sup>®</sup> 7 Home Premium, Business, Enterprise *u* Ultimate, *BTOMHUCJIE* 64- $\equiv$ битныеверсии

Windows Vista® Home Premium, Business, Enterprise и Ultimate, втомчисле 64битныеверсии

 $\equiv$ Windows Vista SP1, SP2 Windows XP SP3

## Прочие требования

- Права администратора
- Доступ в Интернет
- Обновленная антивирусная программа

#### ÷ Установка ПО SMART Table Toolkit

#### $\blacktriangleright$ Загрузка установщика ПО SMART Table Toolkit на USB-носитель

Входящий в комплект поставки USB-носитель для SMART Table уже содержитустановщикПOSMARTTableToolkit. Если вы не можете найти браслет или вамнеобходимы дополнительные копии этого программного обеспечения. загрузитеустановщик ПО SMART Table Toolkit с сайта smarttech.com/downloads.

#### $\blacktriangleright$ Установка ПО SMART Table Toolkit

## ВАЖНАЯ ИНФОРМАЦИЯ

ПО SMART Table Toolkit можно устанавливать на любое количество компьютеров.

### Установка инструментария на компьютер

1. Подключите к компьютеру USB-носитель.

2. Найдите файл SMART Table Toolkit.exe на USB-

носителе и откройте его двойным щелчком правой кнопки

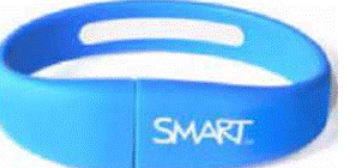

мыши. Появится *мастер InstallShield*, а затем - мастер установки SMART Table Toolkit.

3. Выполните установку ПО, следуя инструкциям на экране. SMART Table Toolkit - InstallShield Wizard - = = = x +

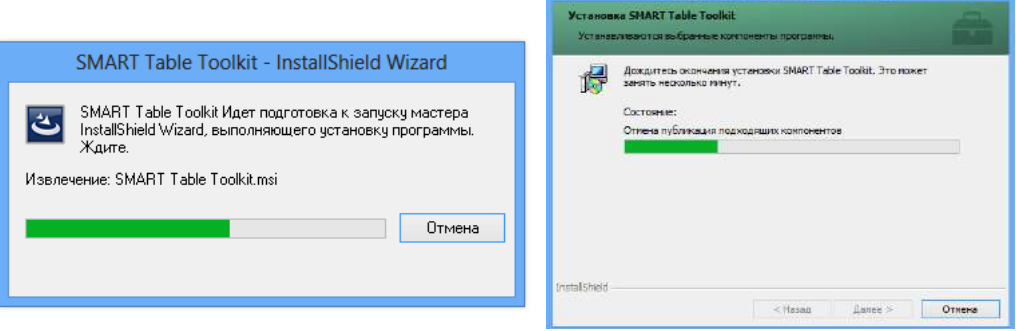

Pañoma c IIO SMART Table Toolkit

#### $\blacktriangleright$ Запуск инструментария

Следующую процедуру используете для запуска ПО SMART Table Toolkit после егоустановки. Можно создать файл \*.tableContent или открыть существующий.

### ВАЖНАЯ ИНФОРМАЦИЯ

ПО SMART Table Toolkit не допускает одновременное открытие нескольких копийэтого программного обеспечения. Кроме того в ПО SMART Table Toolkit можнооткрыть только один файл.

Вызов ПО на компьютере, работающем под управлением Windows

1. Лвойным шелчком левой кнопки мыши на рабочем столеоткройте приложение**SMART Table Toolkit** выберите или «Пуск»>«Программы»>SMARTTechnologies>SMARTTable>SMARTTableToolkit.

2. Появится окно SMARTTableToolkit.

#### Создание и открытие файлов \*.tableContent  $\blacktriangleright$

Для создания нового файла \*.tableContent щелкните левой кнопкой мыши на значок «Создать» или «Открыть», чтобы найти и выбрать файл \*.tableContent, затем выберите «Открыть».

#### $\blacktriangleright$ Сохранение пакетов занятий

После добавления приложения в пакет занятий в верхней части окна появляется вкладкадля этого приложения.

Если перед названием вклалки стоит символ  $\langle \langle k \rangle \rangle$ значит вклалка содержитнесохраненные изменения.

Еспи вклалка приложения вилна. значит приложение включено  $\overline{R}$ файл\*.tableContent.

### Для сохранения файла в первый раз выполните следующие действия

1. Щелчком левой кнопкой мыши щелкните на кпопку«Сохранить как». Появится диалоговое окно «Сохранить».

2. Найдите нужную папку на компьютере.

\*.tableContent B OKHe  $\mathcal{E}$ Ввелите имя ЛЛЯ файла «Имя **файла»и** выберите«Сохранить».

### Последующие сохранения файла

Щелчком левой кнопкой мыши щелкните на кнопку «Сохранить все».

Удаление вкладки приложения из файла

### **ПРИМЕЧАНИЕ**

Далее в качестве примера удаления вкладки приложения описывается процессудаления вкладки «Сложение». Удаление вкладок для всех остальных приложенийвыполняется аналогичным образом.

1. Снимите флажок приложения «Сложение», расположенный в левой части главногоэкрана. Появится диалоговое окно с сообщением: «Вся ваша работа в приложении«Сложение» будет полностью удалена».

2. Щелчком левой кнопкой мыши щелкните на кпопку «Да». Вкладка «Сложение»исчезнет

Создание занятий

В данном подразделе представлены советы и информация о настройке меню обучающегося идобавлении приложений в пакет занятий.

#### Советы по настройке занятий ➤

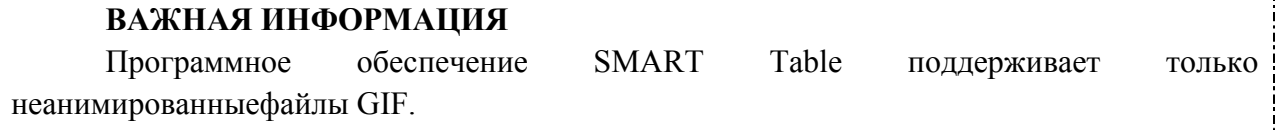

### **ПРИМЕЧАНИЕ**

Можно импортировать анимированные файлы GIF в составе пакета занятий, ноизображения на поверхности стола будут неподвижными.

Файлы PNG подходят для импорта цветных изображений, но компания SMART рекомендует использовать файлы JPG для импорта реалистичных фотографий.

Вопросы и ответы можно импортировать в качестве изображений или текста.

Используйте сенсорные и звуковые функции SMART Table Toolkit для добавленияа инструкций, вопросов, текста и надписей для изображений. Обучающиеся смогутприкасаться к объектам на столе и слышать написанный на нем текст, слова побуквам.

#### $\blacktriangleright$ Настройка меню учащегося

После включения стола появляется меню «Занятия SMART Table», позволяющее Обучающиеся МОГУТ открытыпакет занятий. выбрать приложение **ИЗ** ЭТОГО меню. Используя ПО SMART Table Toolkit, можно настроить для этого меню «фоновоеизображение», а также добавить текстовые комментарии и аудиоинструкции.

### Настройка фона

1. Щелчком левой кнопкой мыши щелкните на кпопку «Главный экран».

2. Добавьте изображение одним из следующих способов:

для импорта файла в формате JPEG, GIF или PNG выберите«Импортировать  $\equiv$ файл изображения»

лля вставки скопированного графического файла. выберите«**Вставка** изображения»

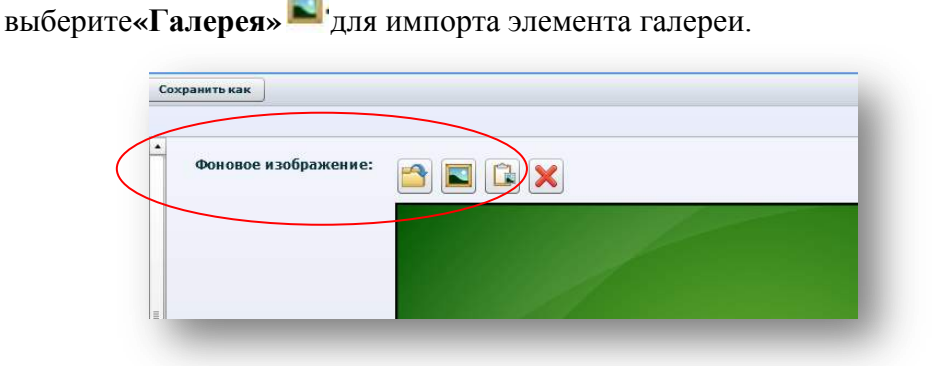

### **ПРИМЕЧАНИЕ**

При перетаскивании изображения в SMART Table Toolkit появляется дваокна. Первое окно позволяет обрезать изображение, а во втором окнеотображается предварительное изображение результата.

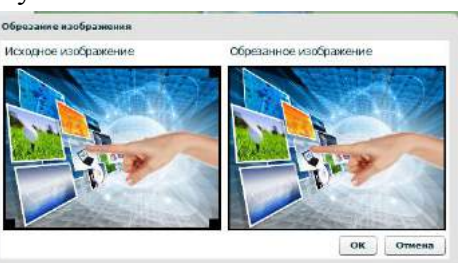

#### $\blacktriangleright$ Добавление приложений в пакет занятий

Для пакета занятий (файл \*.tableContent) можно выбрать до восьми приложений.

Добавление приложений в пакет занятий

В списке *«Приложения»*в левой части экрана выберите приложения, которые необходимодобавить в пакет занятий.Значок для каждого приложения появится в окне *«Фоновое изображение»*, а также появитсявкладка, которую можно выбрать для настройки каждого изображения.

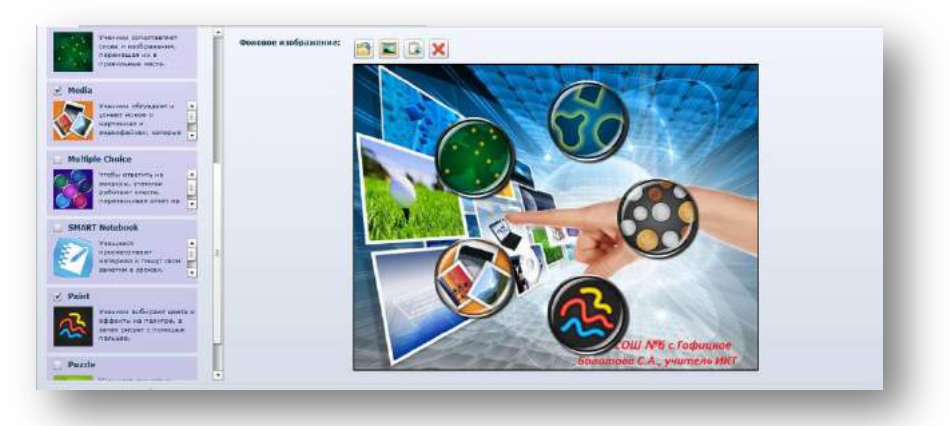

#### **ПРИМЕЧАНИЕ**

Некоторые приложения нельзя настроить, но их можно добавлять в пакет занятий.

#### **Удаление занятия из пакета занятий**

1. Снимите флажок занятий в списке *«Приложения»*.Появится диалоговое окно подтверждения.

2. Щелчком левой кнопкой мыши щелкните на кпопку **«Да»**.

÷ *Настройка параметров приложений*

В данном подразделе представлена информация по использованию инструментария SMARTTable для настройки параметров приложений.

#### **Предварительный просмотр приложений**

В процессе настройки приложения в SMART Table Toolkit в окне просмотра можнопосмотреть, как это приложение будет выглядеть на экране интерактивного учебногоцентра.

#### **ПРИМЕЧАНИЕ**

В настоящее время предпросмотр не доступен для приложения «Головоломки».

1. Щелчком левой кнопкой мыши щелкните на кпопку **«Просмотр»**.Появится окно браузера с показанным в нем приложением.

2. Попробуйте воспользоваться различными функциями приложения для проверки егофункционирования и правильности расположения элементов.

3. Закройте окно браузера.Теперь вы можете вернуться в SMART Table Toolkit.

### *Настройка приложения «Рисование»*

Учитель может создавать в приложении«Рисование» собственные изображения. Например, можносоздать изображения для букв алфавита,чтобы обучающиеся могли обводить их, илирисунки, поверх которых обучающиеся должныбудут написать свои ответы.

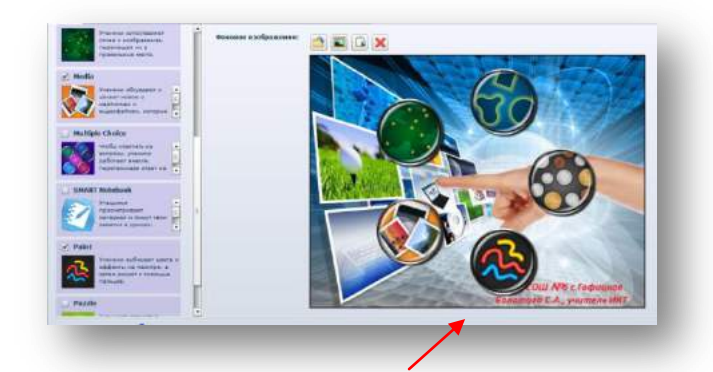

Настройка параметров приложения «Рисование»:

- **1.** Фоновые изображения (до 35)
- **2.** Использование эффекта чернил при рисовании на интерактивной поверхности
- **3.** Толщина линии
- **4.** Инструкции для обучающихся по выполнению задания

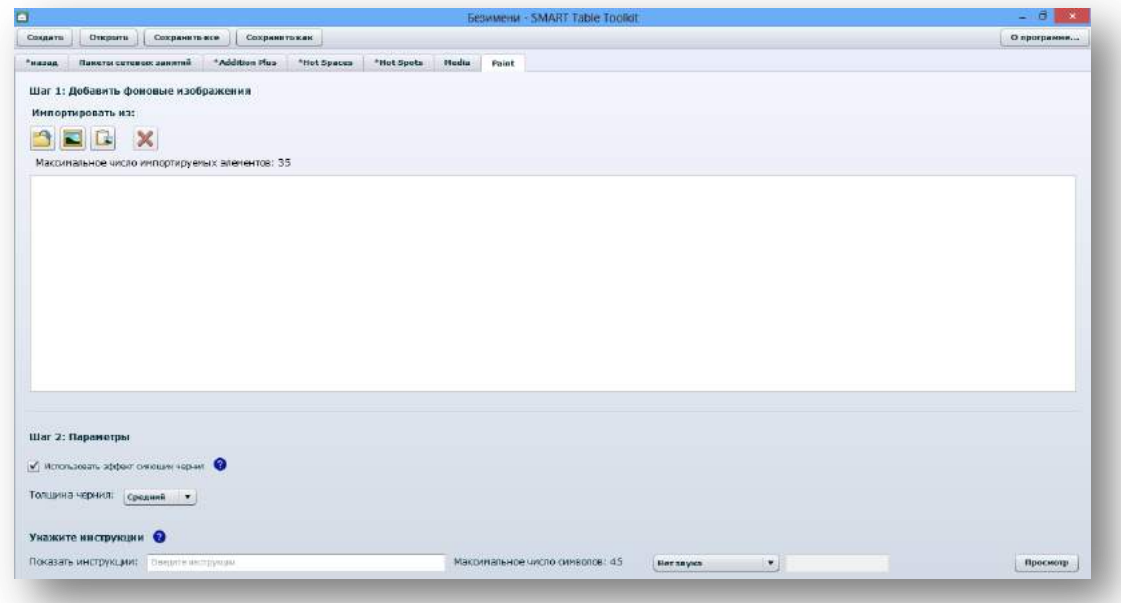

#### **Добавление фонового изображения**

Для добавления фонового изображения используйте следующую процедуру.

1. Щелчком левой кнопкой мыши щелкните на кпопку **«Главный экран»**.

2. Добавьте изображение одним из следующих способов:

**1.** Для импорта файла в формате JPEG, GIF или PNG выберите**«Импортировать файл изображения»**

**2.** Для вставки скопированного графического файла, выберите**«Вставка изображения»**

**3.** Выберите**«Галерея»** для импорта элемента галереи.

3. Повторите действия 1 и 2 для каждого фонового изображения, которое необходимодобавить в приложение «Рисование».

#### **Настройка толщины линии и эффекта чернил**

1. Установите флажок **«Использовать эффект чернил»**, чтобы, когда обучающиесярисуют на экране, проявлялся эффект чернил.

2. Выберите в выпадающем меню пункт *«Толщина чернил»*, чтобы задать толщинулинии при работе в приложении «Рисование».

## *Настройка приложения «Мультимедиа»*

Приложение «Мультимедиа» можно использовать для демонстрации учащимсяизображений, видеофайлов и графиков, дополняющих темы учебного плана.

Обучающиесямогут подключить к учебному центру SMART Document Camera и использовать ее дляимпортирования своих собственных изображений. Например, можно показать

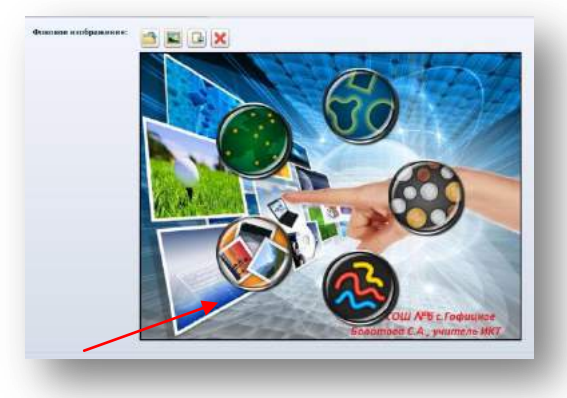

вприложении «Мультимедиа» изображения различных форм и попросить обучающихся припомощи SMART Document Camera получить снимки предметов, имеющих подобнуюформу.

Настройка параметров приложения «Мультимедиа»:

– файлы изображений и видеофайлы;

– звуковое сопровождение, которое обучающиесяуслышат при нажатии на изображение;

- фоновое изображение;
- инструкции для обучающихся по выполнению задания.

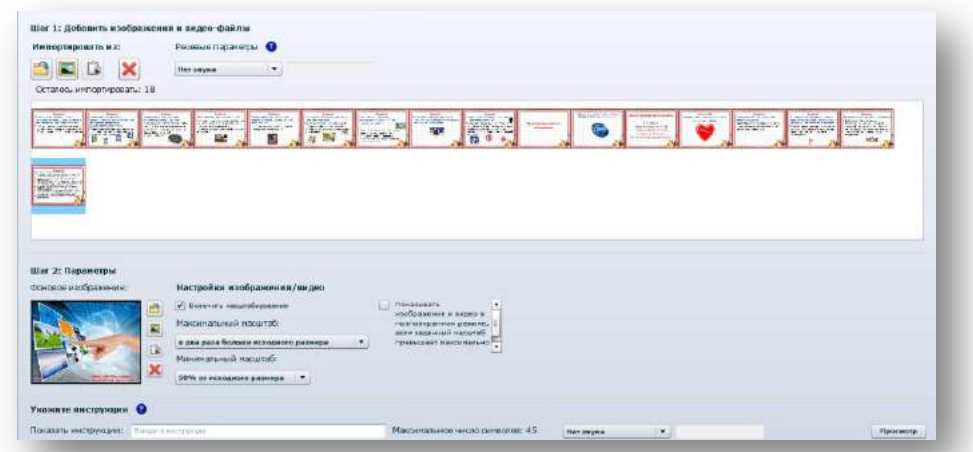

### **Добавление изображений и видеофайлов**

Используйте следующие процедуры для добавления фонового изображения и длядобавления изображений и видеофайлов, открывающихся по касанию, а также длязадания параметров воспроизведения.

1. Щелчком левой кнопкой мыши щелкните на кпопку **«Мультимедиа»**.

2. Добавьте изображение или видео - файл одним из следующих способов:

**1.** Для импорта файла в формате JPEG, GIF или PNG выберите **«Импортировать файл изображения»** 

**2.** Для вставки скопированного графического файла, выберите **«Вставка изображения»**

**3.** Выберите **«Галерея»** для импорта элемента галереи.

3. Повторите шаг 2 для каждого изображения или видеофайла, добавляемого вприложение «Мультимедиа».

#### **ПРИМЕЧАНИЕ**

Если хотите импортировать в презентацию видеофайл, SMART рекомендуетиспользовать видео с разрешением не более 640 х 480. Для режима презентациидостаточно разрешения 1024 х 768 (или 720p). Слишком большие видеофайлыустанавливаются гораздо дольше.

#### **Настройка параметров изображения и видео**

Установите флажок **«Включить масштабирование»**, чтобы задать максимальный иминимальный масштабы для изменения размеров графических и видеофайловбучающимися.

\_\_\_\_\_\_\_\_\_\_\_\_\_\_\_\_\_\_\_\_\_\_\_\_\_\_\_\_\_\_\_\_\_

#### **СОВЕТ**

Если не хотите, чтобы обучающиеся имели возможность изменения размера изображения,выберите вариант **«Исходный размер»**в обоих раскрывающихся списках*«Максимальный масштаб»*и *«Минимальный масштаб»*.

Установите флажок **«Показывать изображения и видео в полноэкранном режиме,если заданный масштаб превышает максимально допустимое значение»**, чтобыавтоматически разворачивать графический или видеофайл на весь экран. Изменяйте егоориентацию так, чтобы его удобно было смотреть, находясь у нижней стороны стола, вслучае изменения обучающимися размера файла на максимально допустимое значение.

### **Создание фонового изображения**

Создайте фоновое изображение одним из способов рассмотренных ранее.

### *Настройка приложения «Многовариантный выбор»*

Для дополнения учебного плана можно создавать вопросы, используя тексты,изображения или все вместе. Например, при обучении можно использовать изображение дерева в качестве вопроса, а изображения птички,рыбки и змеи - в качестве ответов. Кроме того, можно использовать функцию звуковогосопровождения, позволяющую зачитывать вопросы и ответы вслух, а затем диктовать ихпо буквам после нажатия на соответствующие изображения.

Настройка параметров приложения «Многовариантный выбор»:

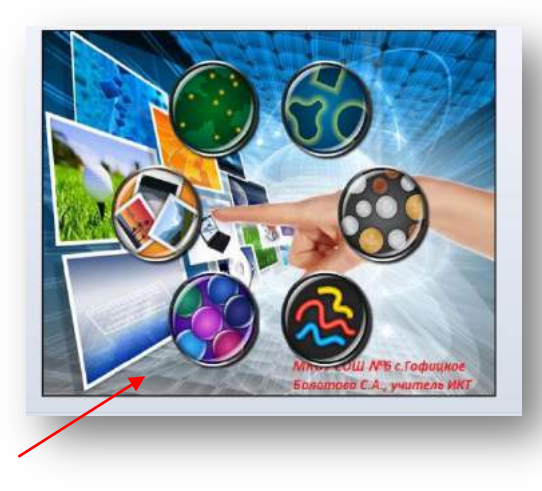

– текст, изображения и звуковое сопровождение для вопроса;

– звуковое сопровождение, которое обучающиесяуслышат при нажатии на изображениевопроса;

- как обучающиеся отвечают на вопросы;
- текст, изображения и звуковое сопровождение для ответов;
- инструкции для обучающихся по выполнению задания.

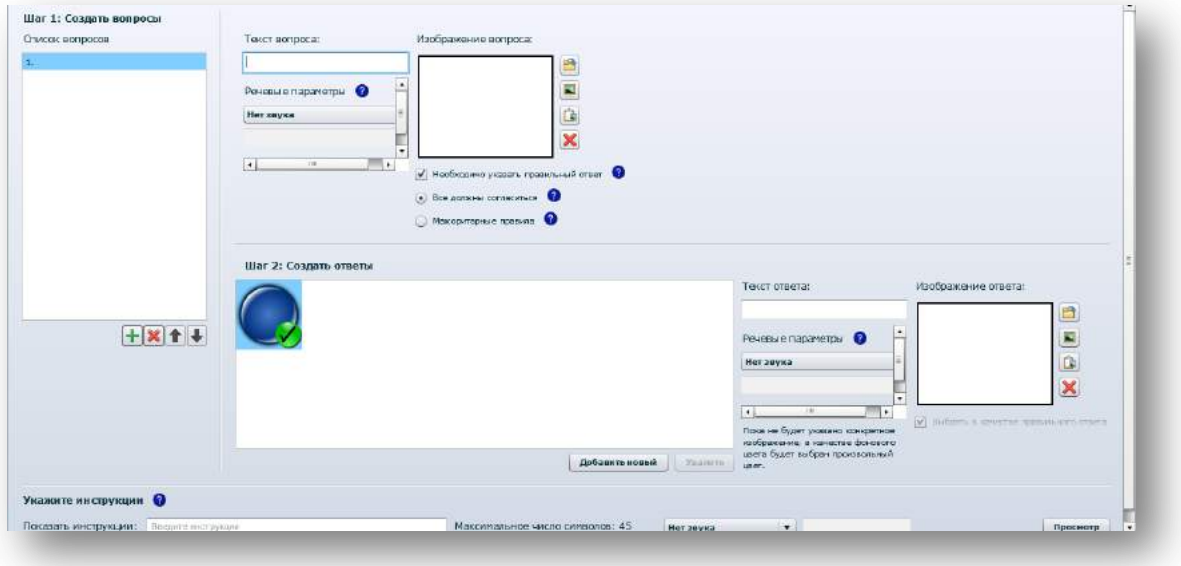

#### **Создание вопроса и набора ответов**

Для создания и настройки вопроса и набора ответов для него используйте следующиепроцедуры.

1. Щелчком левой кнопкой мыши щелкните на кпопку **«Многовариантный выбор»**.

2. Введите первый вопрос в поле *«Текст вопроса»*.

#### **ПРИМЕЧАНИЕ**

Первые 22 символа текста вопроса будут идентифицировать этот вопрос в *спискевопросов*.

#### **Добавление изображения для вопроса**

Добавьте изображение для вопроса одним из следующих способов:

**1.** Для импорта файла в формате JPEG, GIF или PNG выберите **«Импортировать файл изображения»** 

**2.** Для вставки скопированного графического файла, выберите **«Вставка изображения»**

**3.** Выберите **«Галерея»** для импорта элемента галереи.

### **Выбор способа ответа учащимися на вопросы**

Установите флажок на пункте **«Необходимо указать правильный ответ»**; в этомслучае обучающиеся должны будут выбрать верный ответ, прежде чем смогут перейтик следующему вопросу.

#### **СОВЕТ**

Если необходимо в качестве ответа сообщить свое мнение, а не правильныйответ, снимите флажок **«Необходимо указать правильный ответ»**.

#### **Создание ответа**

1. Введите ответ в поле *«Текст ответа»*.

2. Добавьте изображение к ответу, выбрав ответ, а затем выполнив процедуру,аналогичную процедуре добавления изображения для вопроса.

3. Добавьте к изображению ответа звуковое сопровождение, воспроизводимое покасанию, выполнив процедуру, аналогичную процедуре добавления звуковогосопровождения для изображений вопросов.

4. Щелчком левой кнопкой мыши щелкните на кпопку **«Добавить новый»**, а затем повторите шаги 1-3 для каждого ответа,который вы хотите включить в вопрос.

#### **СОВЕТ**

Приложение «Многовариантный выбор» работает лучше, если добавленные квопросам изображения имеют не более 500 точек в длину.

#### **Редактирование списка вопросов**

Используйте следующие процедуры для добавления и редактирования вопросов иредактирования списка созданных вопросов.

#### **Добавление вопроса**

Щелчком левой кнопкой мыши щелкните по значку Ндля добавления вопроса в *список вопросов*.

#### **Редактирование вопроса**

Выберите вопрос в *списке вопросов*.

**1.** Шелчком левой кнопкой мыши шелкните на значок **Х** для удаления вопроса из *списка вопросов*.

**2.** Выберите вопрос и щелкните на значок **1**, чтобы переместить вопрос вверх в *спискевопросов*.

**3.** Выберите вопрос и щелкните на значок  $\blacksquare$ , чтобы переместить вопрос вниз в *списке вопросов*.

#### *Настройка приложения «Активные точки»*

Учитель может создавать в приложении «Активные точки» собственные занятия, дополняяучебный план. Например, если класс изучает части речи, учитель может создать фон снабором предложений и попросить обучающихся найти в каждом предложенииимена существительные, глаголы и имена прилагательные.

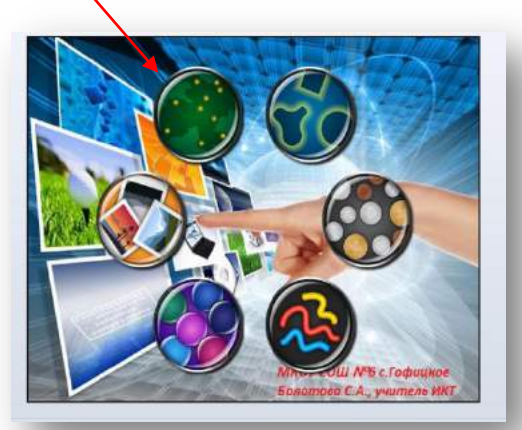

Настройка параметров приложения «Активные точки»:

- Фоновые изображения
- Текстовые надписи и изображения
- Звуковое сопровождение для текстовой надписи или изображения
- Начальное и конечное положение для текстовых надписей и изображений
- Инструкции для обучающихся

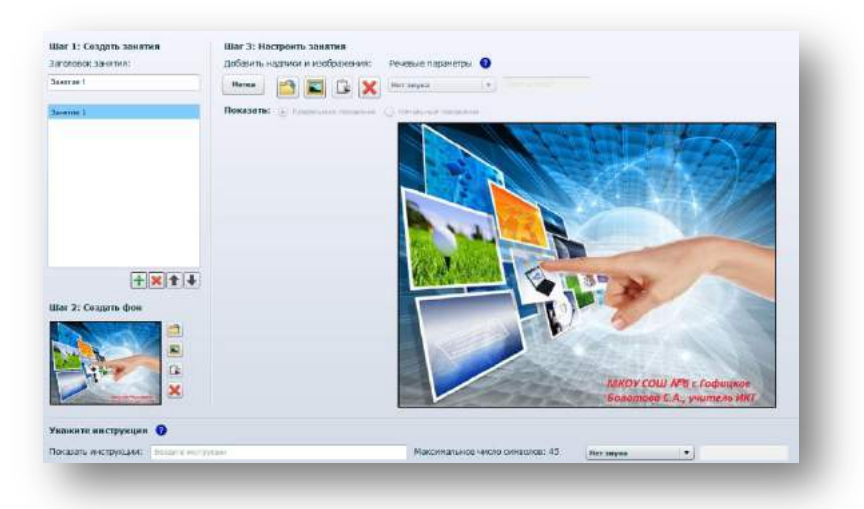

#### **Создание и настройка занятий**

Для создания занятий и их настройки путем добавления текстовых надписей, изображений

и звукового сопровождения используйте следующие процедуры.

1. Щелчком левой кнопкой мыши щелкните на кпопку**«Активные точки»**.

2. Введите название занятия в поле *«Заголовок занятия»*.

#### **Создание фонового изображения**

Создайте фоновое изображение, добавив изображение одним из следующих способов:

– Для импорта файла в формате JPEG, GIF или PNG выберите **«Импортировать файл изображения»** 

– Для вставки скопированного графического файла, выберите **«Вставка изображения»**

– Выберите **«Галерея»** для импорта элемента галереи.

#### **Добавление надписей**

1. Щелчком левой кнопкой мыши щелкните на кпопку **«Метка»**.На фоновом изображении появится новая надпись.

2. Дважды щелкните на надписи, введите текст и затем щелкните в области запределами надписи.

3. Повторите шаги 1 и 2 для каждой надписи, которую вы хотите добавить к диаграмме.

4. Выберите **«Предельное положение»**, если этот пункт еще не выбран, а затемпереместите каждую надпись в подходящую для нее точку.

#### **Добавление изображения**

1. Добавьте изображение, выполнив процедуру, аналогичную процедуре созданияфонового изображения.

2. Выберите **«Предельное положение»**, если этот пункт еще не выбран, а затемпереместите изображение в подходящую для него точку.

#### *Настройка приложения «Сложение»*

Приложение «Сложение» автоматически создает вопросы, основываясь на выбранномэлементе для подсчета и указанном количествеобучающихся, работающих с центром.

Можно настроить следующие параметры приложения «Сложение»:

- Используются ли для подсчета монеты или блоки
- Количество монет или блоков каждого типа
- Добавление фоновых изображений

– Инструкции для обучающихся

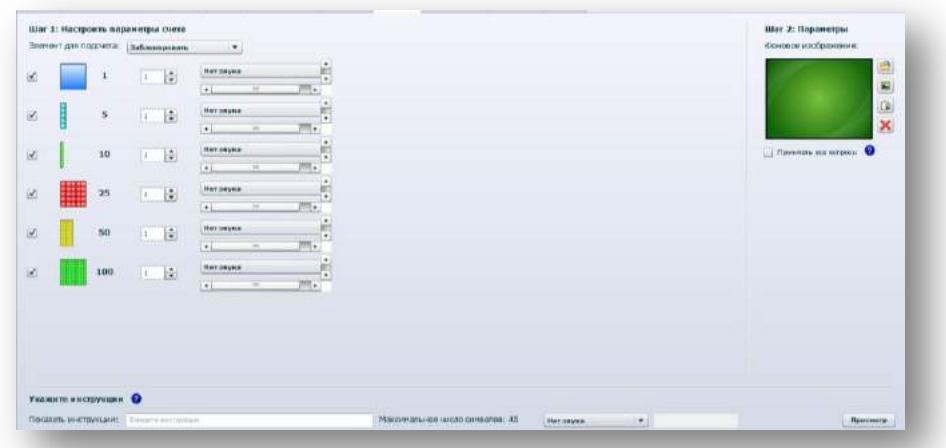

### **Выбор типа монет или блоков, которые нужно включить для каждого типамонеты или блока**

1. Выберите тип монет или блоков, которые нужно включить для каждого типа монетыили блока.

2. Выберите количество монет или блоков, которые нужно включить для каждого типамонеты или блока.

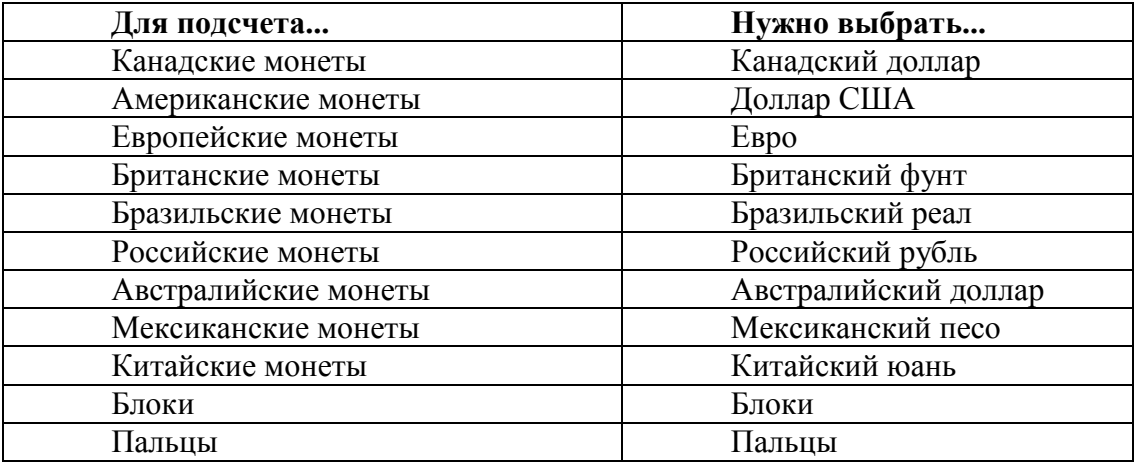

### **Настройка параметров счета и фонового изображения**

Для выбора параметров счета и звукового сопровождения, связанного с объектом счета, атакже добавления фонового изображения и включения речевых параметров для вопросовиспользуйте следующие процедуры.

#### *Настройка приложения «Сложение +»*

Приложение «Сложение +» автоматически создает вопросы, основываясь на выбранномэлементе для подсчета и указанном количествеобучающихся, работающих с центром.

Можно настроить следующие параметры приложения «Сложение+»:

– Вопросы, на которые должны ответить обучающиеся, и правильные ответы

- Используются ли для подсчета монеты или блоки
- Количество монет или блоков каждого типа
- Включение распределения маркеров для объектов счета
- Добавление фоновых изображений к вопросам
- Инструкции для обучающихся

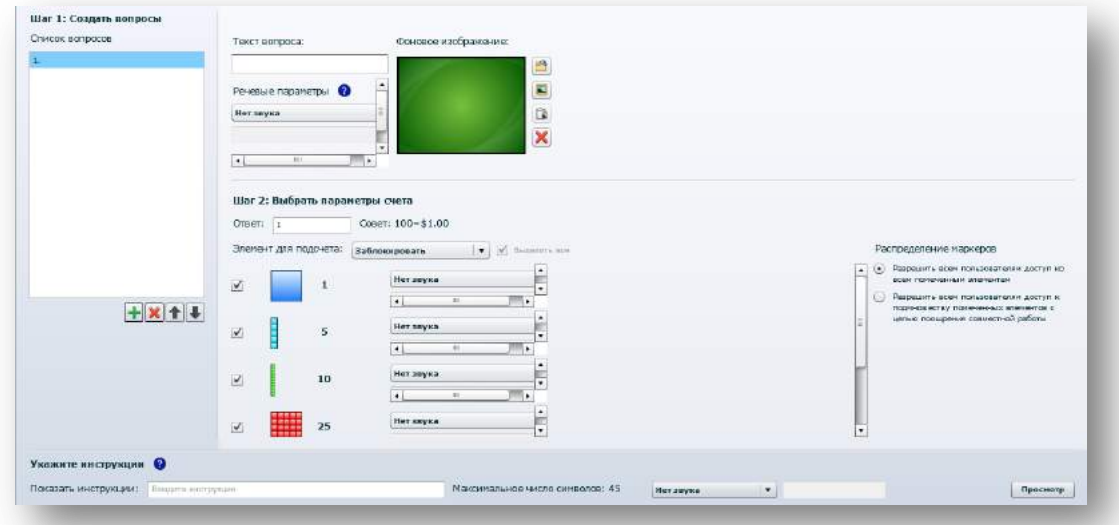

#### **Создание вопросов и фонового изображения**

Для создания вопросов и ответов, а также для выбора объектов подсчета и звуковогосопровождения, которое обучающиеся будут слышать при нажатии на объект, используйтеследующие процедуры.

#### **Добавление вопроса**

- 1. Щелчком левой кнопкой мыши щелкните на кпопку **«Сложение+»**.
- 2. Введите вопрос в поле *«Текст вопроса»*.
- **3.** Введите верный ответ в поле *«Ответ»*.

**Выбор типа монет или блоков, которые нужно включить для каждого типамонеты или блока**

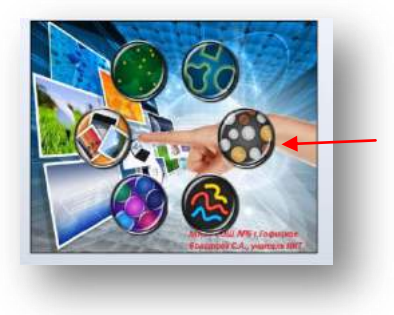

1. Выберите тип монет или блоков, которые нужно включить для каждого типа монетыили блока.

2. Выберите количество монет или блоков, которые нужно включить для каждого типамонеты или блока.

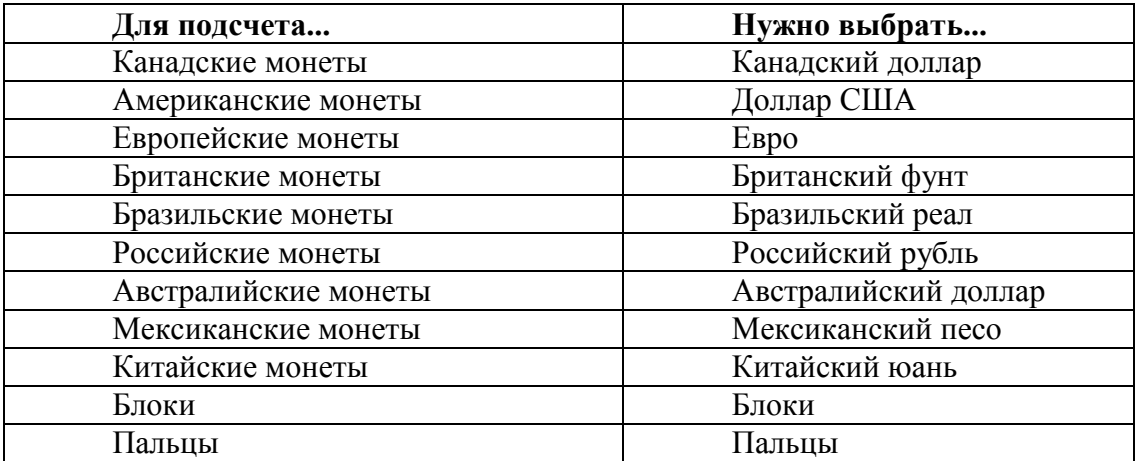

#### **ПРИМЕЧАНИЕ**

Доступные номиналы монет зависят от выбора валюты.

#### **Настройка параметров счета и фонового изображения**

Для выбора параметров счета и звукового сопровождения, связанного с объектом счета, атакже добавления фонового изображения и включения речевых параметров для вопросовиспользуйте следующие процедуры.

### *Настройка приложения «Активные области»*

В приложении «Активные области» учитель может создавать собственные занятия. Например, если класс изучает времена года, учитель можетсоздать на SMART Table области, представляющие различные времена года, и попроситьобучающихся найти надписи или изображения, связанные с каждым сезоном.Кроме того, можно добавить звуковое сопровождение к надписям или изображениям,чтобы обучающиеся могли коснуться объекта на экране и прослушать написанный на немтекст,

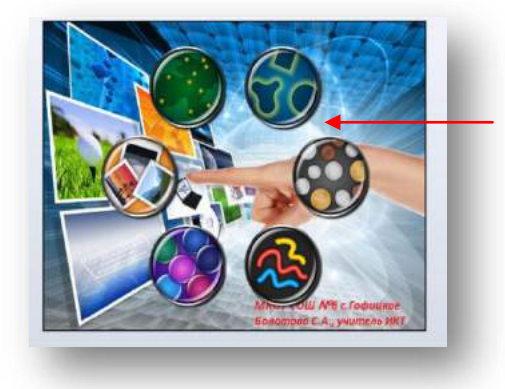

слова по буквам или воспроизвести звуковой файл. Например, при нажатии наизображение кота обучающиеся могут услышать слово «кот», слово по буквам «к-о-т» илиреальное мяуканье кота «мяу».

Можно настроить следующие параметры приложения «Активные области»:

- Фоновое изображение
- Активные области
- Текстовые надписи и изображения
- Звуковое сопровождение для текстовой надписи или изображения
- Начальное и конечное положение для текстовых надписей и изображений

– Инструкции для обучающихся по выполнению задания

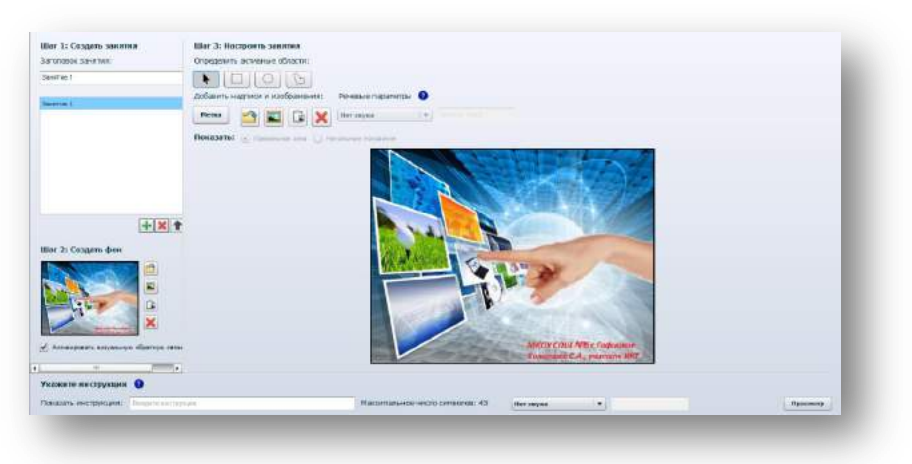

#### **Создание и настройка занятий**

Для создания занятия и дальнейшего определения «Активных областей» и добавления

текстовых надписей и звуковых параметров используйте следующие процедуры.

1. Щелчком левой кнопкой мыши щелкните на кпопку **«Активные области»**.

2. Введите название занятия в поле *«Заголовок занятия»*.

#### **Создание активных областей**

1. Выберите ниже один из значков форм *«Определить активные области»*.

2. Поместите фигуру вокруг области на фоновом изображении, которую вы хотите использовать в качестве активной области.

3. Повторите шаги 1 и 2 для каждой активной области.

#### **Добавление надписей**

1. Щелчком левой кнопкой мыши щелкните по значку **«Метка»**.

На фоновом изображении появится новая надпись.

2. Дважды щелкните на надписи, введите текст и затем щелкните в области запределами надписи.

3. Повторите шаги 1 и 2 для каждой надписи, которую вы хотите добавить к диаграмме.

4. Выберите **«Предельная зона»**, если этот пункт еще не выбран, а затемпереместите каждую надпись в подходящую для нее активную область.Цвет контура активной области изменяется, показывая, что надпись стала частьюобласти.

#### **Добавление изображений**

1. Выберите **«Предельная зона»**, если она еще не выбрана.

2. Добавьте изображение, используя любой из способов добавления фоновогоизображения.

3. Поместите изображение в начальное положение.

4. Повторите шаги 1–3 для каждого изображения, которое вы хотите добавить кдиаграмме.

5. Переместите каждую надпись в нужную активную область.Цвет контура активной области изменится.

**Настройка начального положения для надписей и изображений**

1. Щелчком левой кнопкой мыши щелкните на кпопку **«Начальные положения»**.

2. Поместите надписи и изображения в их начальные положения.

## **Раздел 3. Синхронизация пакетов заданий для интерактивного столаSmartTable**

#### ÷ *Синхронизация пакетов занятий*

После сохранения файла \*.tableContent его можно открыть на столе SMART Table. SMARTTable сохраняет все прежние открытые пакеты занятий в архивной папке. Поэтому любойиз этих архивных пакетов занятий можно открыть вновь.

### **Применение нового пакета занятий**

1. Включите стол.Появится меню программы *SMART Table Activities*.

2. Подключите к столу USB-носитель.Меню переключится из режима «Учащийся» в режим «Учитель».

3. Щелчком левой кнопкой мыши щелкните по значку **«Пакеты занятий»**.Появится список всех файлов \*.tableContent, сохраненных на USB-носителе.

4. Выберите нужный файл \*.tableContent и щелкните на значок**«Открыть»**.

5. Щелчком левой кнопкой мыши щелкните на кпопку **OK**.

6. Отсоедините USB-носитель.Меню переключится из режима «Учитель» в режим «Учащийся».

## **ПРИМЕЧАНИЕ**

Название каждого файла \*.tableContent должно быть уникальным..

## **Открытие ранее открывавшегося пакета занятий**

1. Включите стол.Появится меню программы *SMART Table Activities*.

2. Подключите к столу USB-носитель.Меню переключится из режима «Учащийся» в режим «Учитель».

3. Щелчком левой кнопкой мыши щелкните на кпопку**«Пакеты занятий»**, а затем выберите значок  $\Box$  .Появится список ранее открывавшихся пакетов занятий.

4. Выберите пакет занятий, который хотите открыть, и щелкните на значок**«Открыть»**.SMART Table откроет выбранный пакет занятий, после чего появится запрос наподтверждение операции.

5. Щелчком левой кнопкой мыши щелкните на кпопку **OK**.

6. Отсоедините USB-носитель.

## **Удаление ранее открывавшегося пакета занятий**

1. Включите стол.Появится меню программы *SMART Table Activities*.

2. Подключите к столу USB-носитель.

3. Щелчком левой кнопкой мыши щелкните на кпопку**«Пакеты занятий»**, а затем выберите значок  $\Box$  . Появится список ранее открывавшихся пакетов занятий.

4. Выберите пакет занятий, который хотите удалить, и щелкните на значок**«Удалить»**.Появится сообщение с подтверждением.

5. Щелчком левой кнопкой мыши щелкните на кпопку **«Да»**.

6. Отсоедините USB-носитель.

#### **ВАЖНАЯ ИНФОРМАЦИЯ** Если кнопка «Удалить» недоступна, проверьте, установлено ли ПО SMART Table 2.0 на компьютере учебного центра.

## **Раздел 4. Инструкции по созданию интерактивных приложений по предмету «Информатика и ИКТ»**

## **Создание интерактивных заданий и инструментов оценивания образовательных результатов обучающихся5 класса по разделу «Компьютер для начинающих»**

Цель использования заданий на уроке:

Образовательная – активизация и закрепление материала по разделу «Компьютер для начинающих»; контроль уровня знаний по данному разделу;

Развивающие – формирование у обучающихся готовности к использованию компьютера и средств ИКТ в образовательной деятельности; развитие познавательных и интеллектуальных способностей обучающихся;

Воспитательные – умение работать в команде, формирование чувства здорового соперничества.

Интерактивные задания для 5 класса включают 5 приложений, созданных с помощью программного обеспечения SmartTableToolkit. В приложения входятзадания поактивизации и закреплению материала по основным устройствам компьютера, назначению клавиш клавиатуры, элементов Рабочего стола, видов меню.

### **Шаг 1. Создание пакетов заданий**

1.ОткройтепрограммуSmartTableToolkit.

Двойным щелчком левой кнопкой мыши щелкните на рабочем столе по значку**SMARTTableToolkit**иливыберите**«Пуск»>«Программы»>SMARTTechnologies>S MARTTable>SMARTTableToolkit**.

2. ПоявитсяокноSMART Table Toolkit.

#### **Шаг 2. Настройка фона**

1. Щелчком левой кнопкой мыши щелкните на кпопку **«Главный экран»**.

2. Создайте фоновое изображение. Для импорта файла в формате JPEG, GIF или

#### PNG щелкните на значок**«Импортировать файл изображения»**

#### **Шаг 3. Добавление приложений в пакет занятий**

В списке *«Приложения»*в левой части экрана выберите приложения«Рисование», «Мультимедиа», «Многовариантный выбор»,«Активные точки», «Активные области».

Значок для каждого приложения появится в окне *«Фоновое изображение»*, а также появится вкладка, которую можно выбрать для настройки каждого изображения.

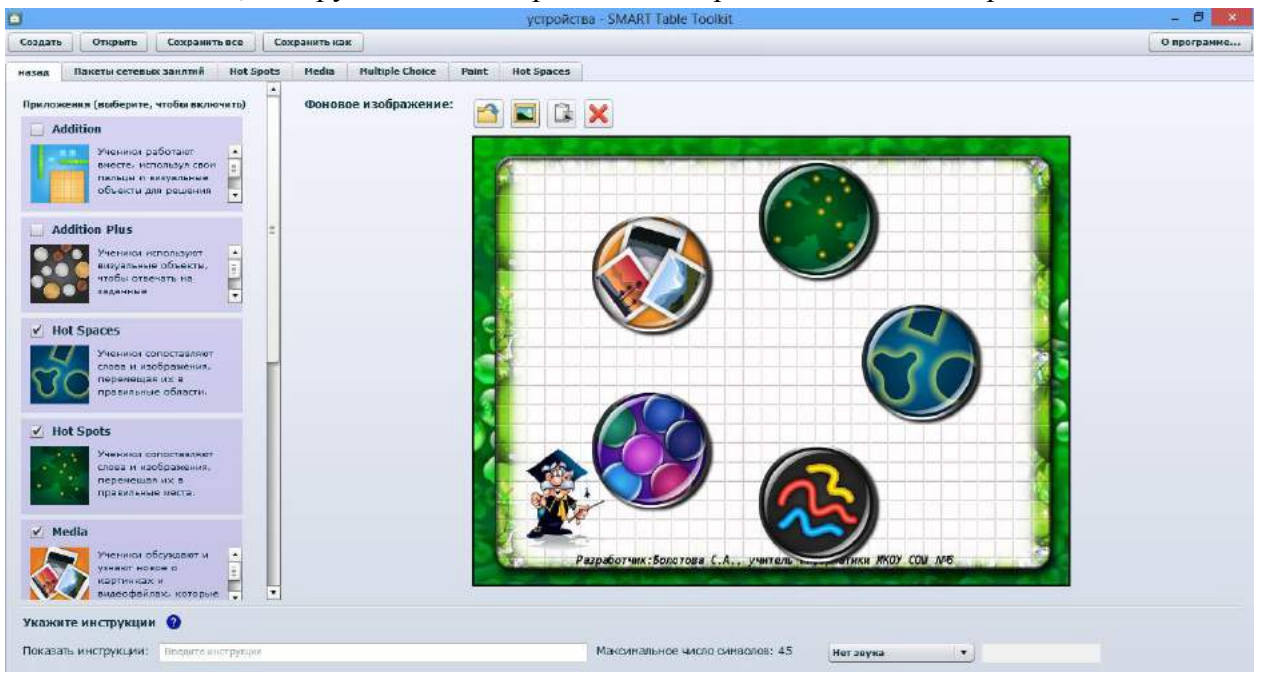

#### **Приложение** *«Мультимедиа»* ÷

Выберите приложение «Мультимедиа». Для этого двойным щелчком левой кнопки мыши щелкните по изображению приложения «Мультимедиа».

Появитсяследующее окно.

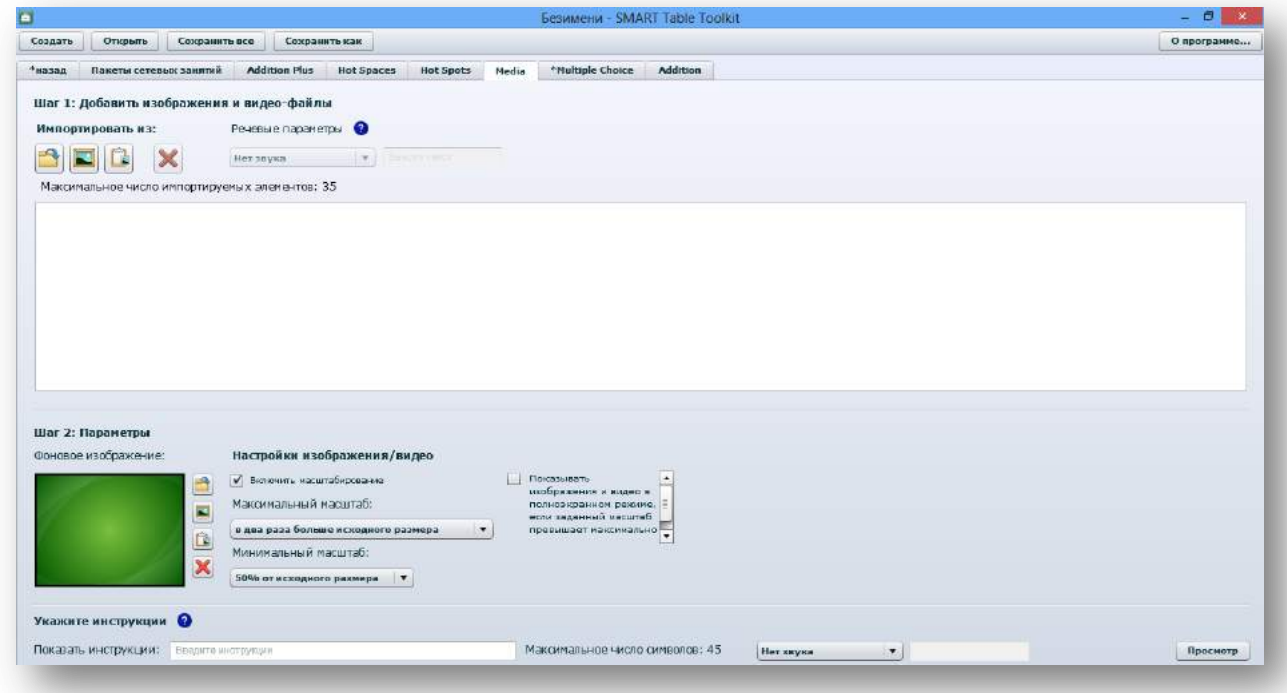

*Шаг1: Добавление изображений и видеоматериалов*

Импортируйте заранее подготовленные материалы,используя функцию «Импортировать из файла»,которые обучающиеся смогут изучить при открытии данного приложения на интерактивном столе.

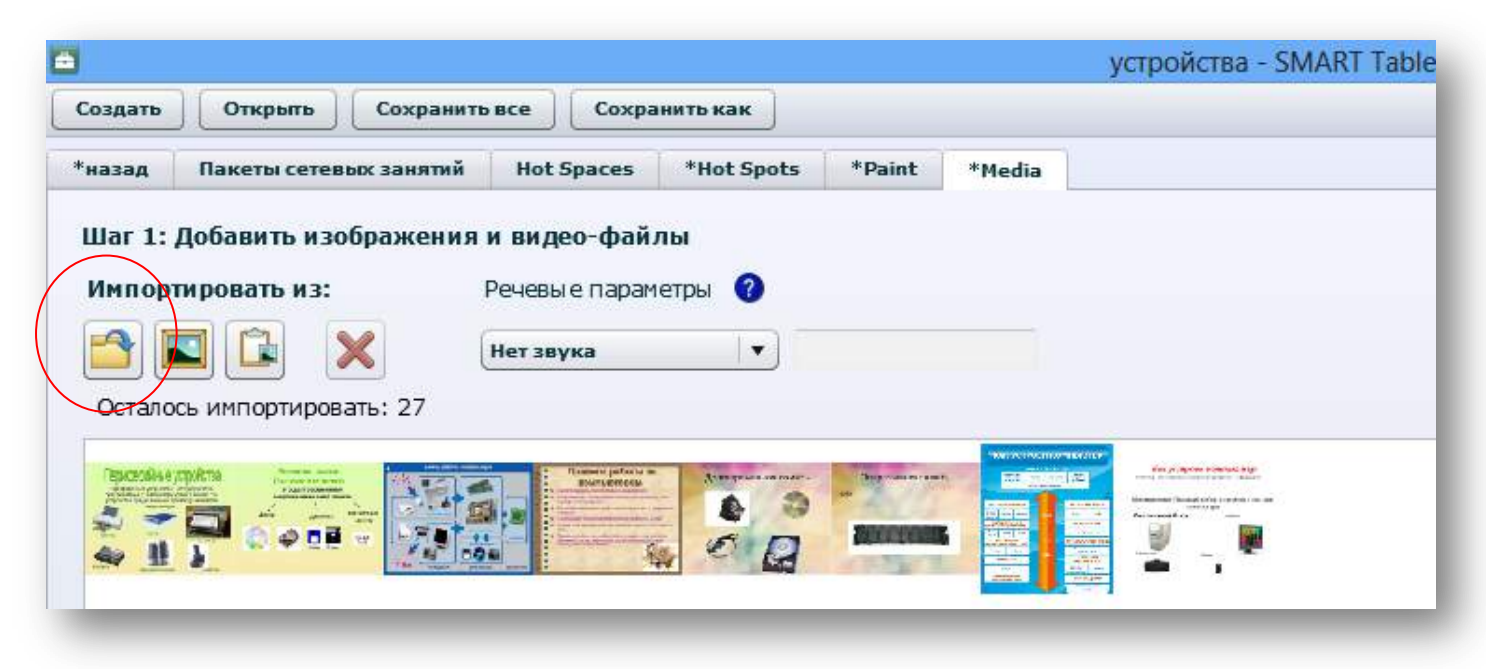

#### *Шаг 2. Параметры*

Создайте фоновое изображение. Для импорта файла в формате JPEG, GIF или

#### PNGвыберите **«Импортировать файл изображения»**

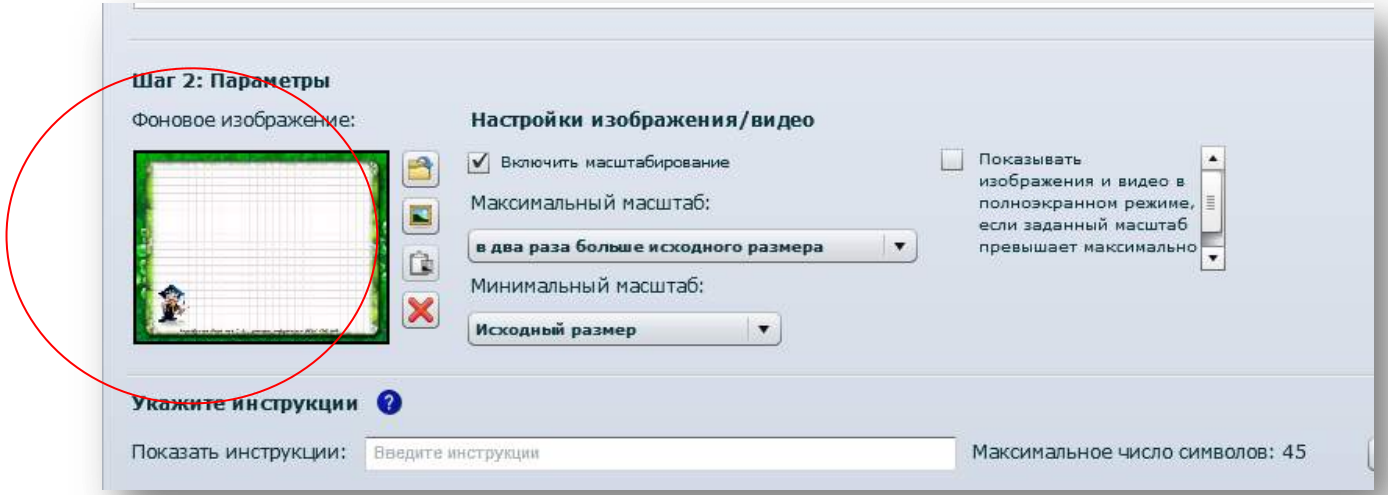

*Шаг 3. Настройте изображения и видео*

1. Установитефлажок на пункте «Включить масштабирование»

2. Установите максимальный масштаб, выбрав из списка «в три раза больше исходного размера»

3. Установите минимальный масштаб «50% от исходного размера»

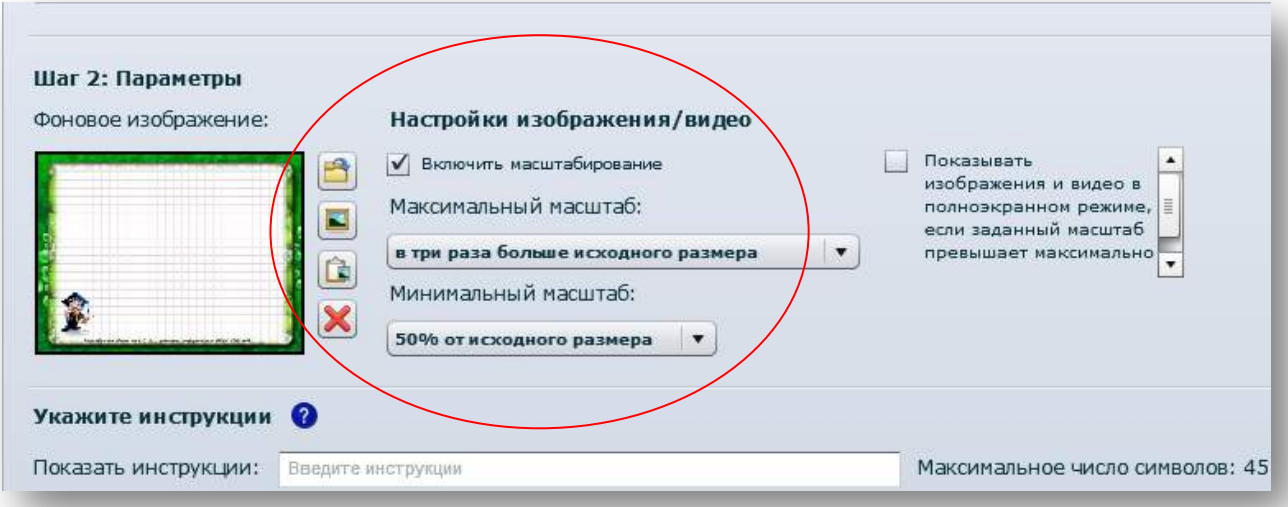

*Шаг 4. Настройка«Речевые параметры»*

1. Выберите первый импортированный файл.

2. В «**Речевые параметры**» выберите функцию прочитать тест.

3. Введите текст, который будет воспроизведен при активации данного файла на интерактивном столе.

4. Повторите данную процедуру для оставшихся мультимедиа файлов.

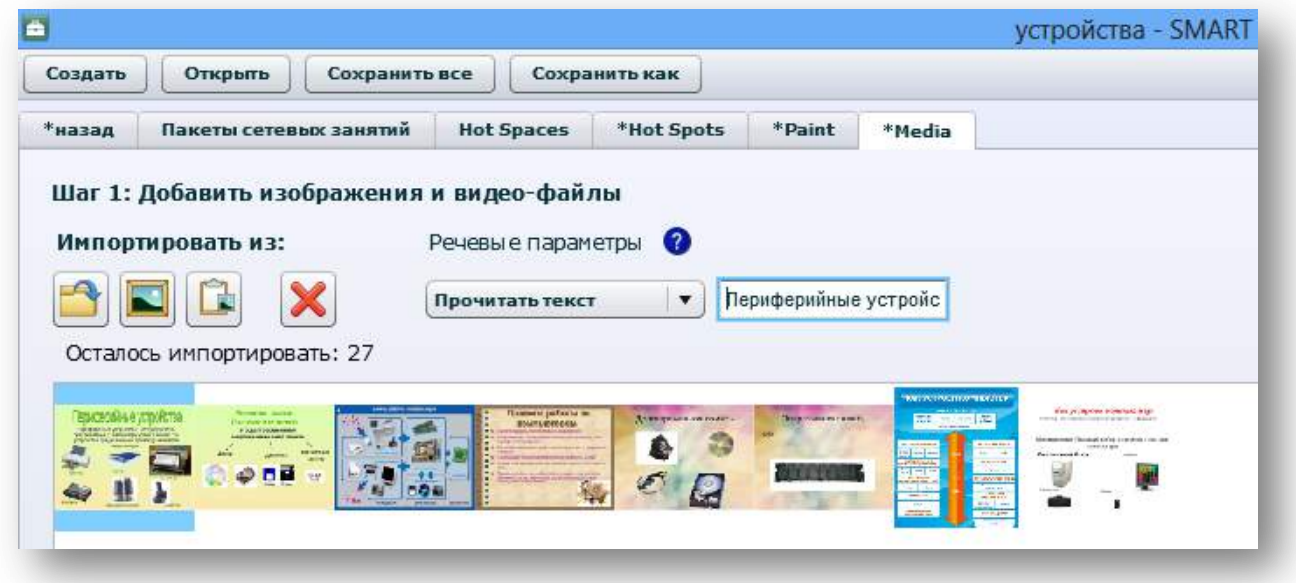

÷ **Приложение «Активные точки»**

Выберите приложение «Активные точки». Для этого двойным щелчком левой кнопки мыши щелкните по изображению приложения «Активные точки».

Появитсяследующее окно.

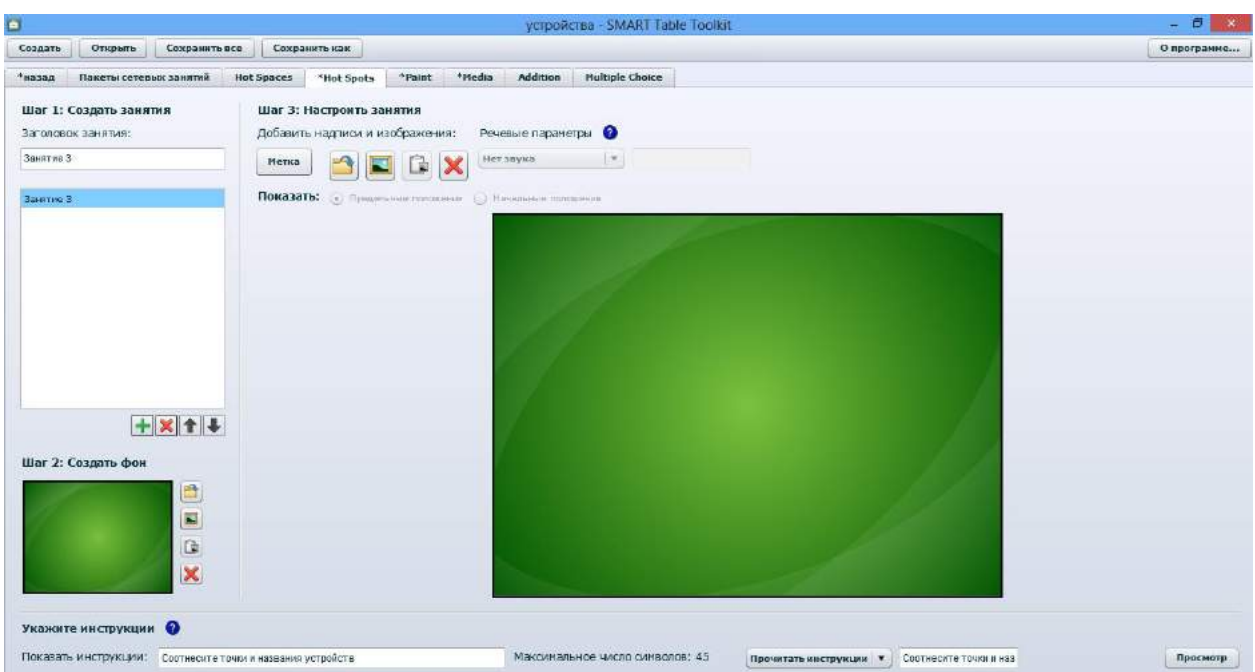

### *Шаг 1.Создание занятияпо теме «Клавиатура. Основные группы клавиш»*

Введите название занятия «Клавиатура. Основные группы клавиш» в поле *«Заголовок занятия»*.

#### *Шаг 2. Создание фонового изображения*

Создайте фоновое изображение, добавив изображение клавиатуры ([http://www.april.nnov.ru/opis/image/135272.jpg\)](http://www.april.nnov.ru/opis/image/135272.jpg). Для импорта файла щелкните на значок

### **«Импортировать файл изображения»**

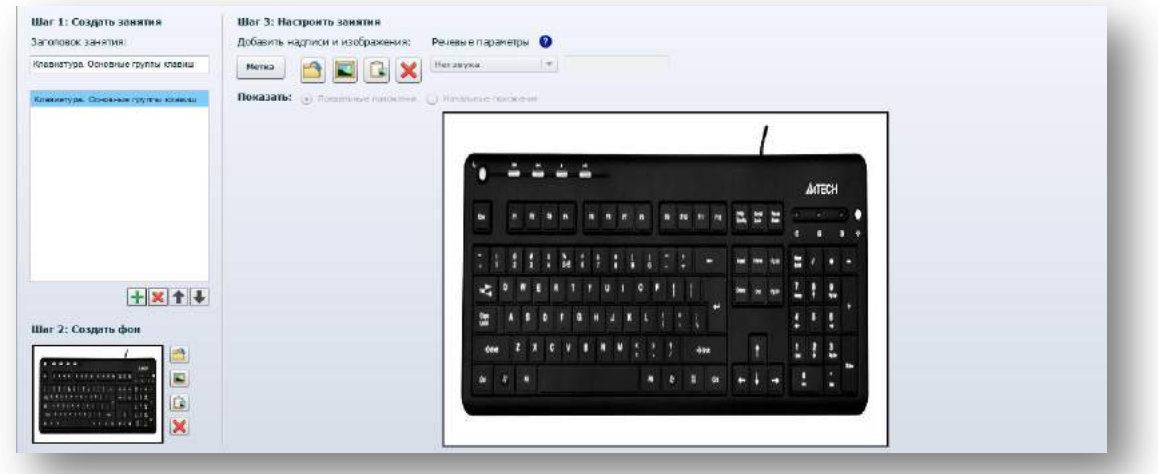

#### *Шаг 3. Настройка занятия*

1. Щелчком левой кнопкой мыши щелкните по значку **«Метка»**. На фоновом изображении появится новая метка.

2. Дважды щелкните на надписи, введите текст и затем щелкните в области за пределами надписи.

3. Повторите шаги 1 и 2 для каждой надписи, создав следующие метки.

Метка 1 - «Функциональные клавиши»

Метка 2 - «Символьные (алфавитно-цифровые) клавиши»

Метка 3 - «Клавиши управления курсором»

Метка 4 - «Специальные клавиши»

Метка 5 - «Дополнительная клавиатура»

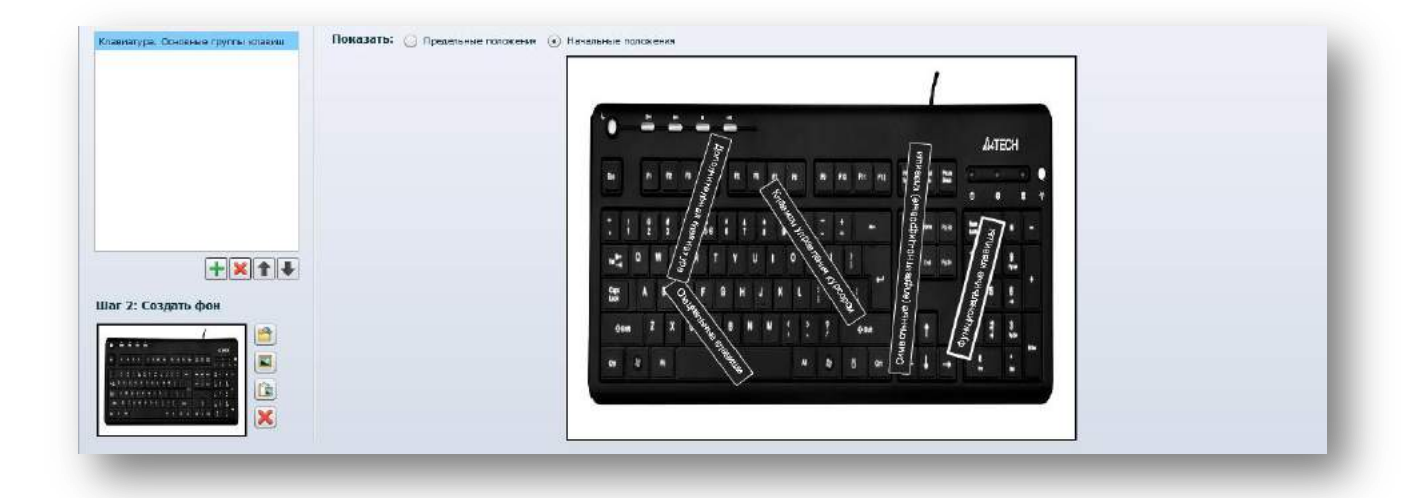

4. Выберите **«Предельное положение»**, если этот пункт еще не выбран, а затем переместите каждую надпись в подходящую для нее точку.

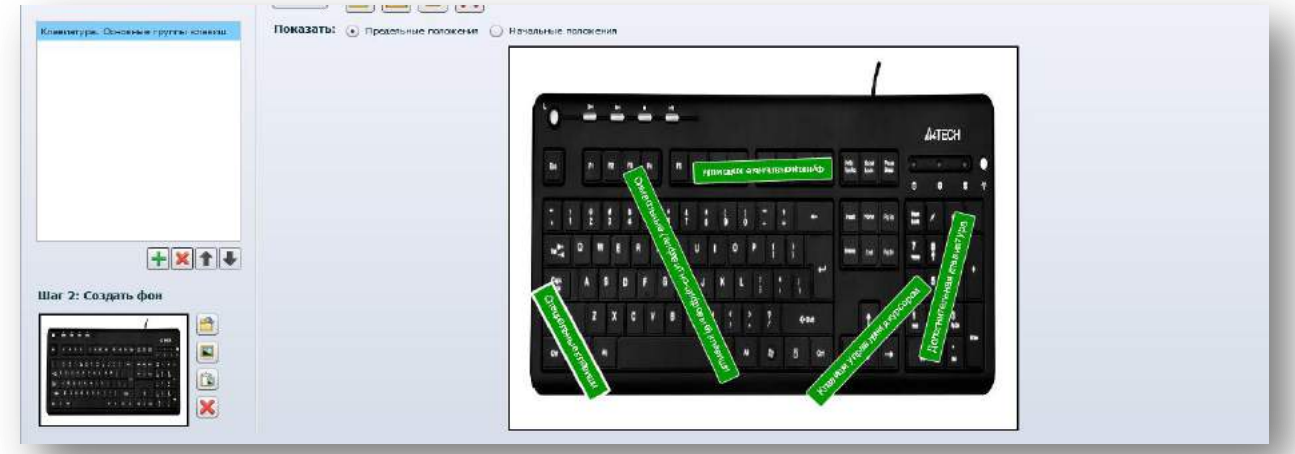

5. Проверьте правильность созданного задания, используя функцию «Предварительный просмотр», нажав на кнопку «Просмотр» в правом нижнем углу окна приложения.

*Шаг 1. Создание занятияпо теме «Как устроен компьютер»*

Создайте новое занятие, нажав на кнопку **. Введите название занятия** «Как устроен компьютер» в поле *«Заголовок занятия»*.

*Шаг 2. Создание фонового изображения*

Создайте фоновое изображение, добавив изображение компьютера ([http://www.funlib.ru/cimg/2014/101519/4616667\)](http://www.funlib.ru/cimg/2014/101519/4616667). Для импорта файла щелкните на

значок**«Импортировать файл изображения»**

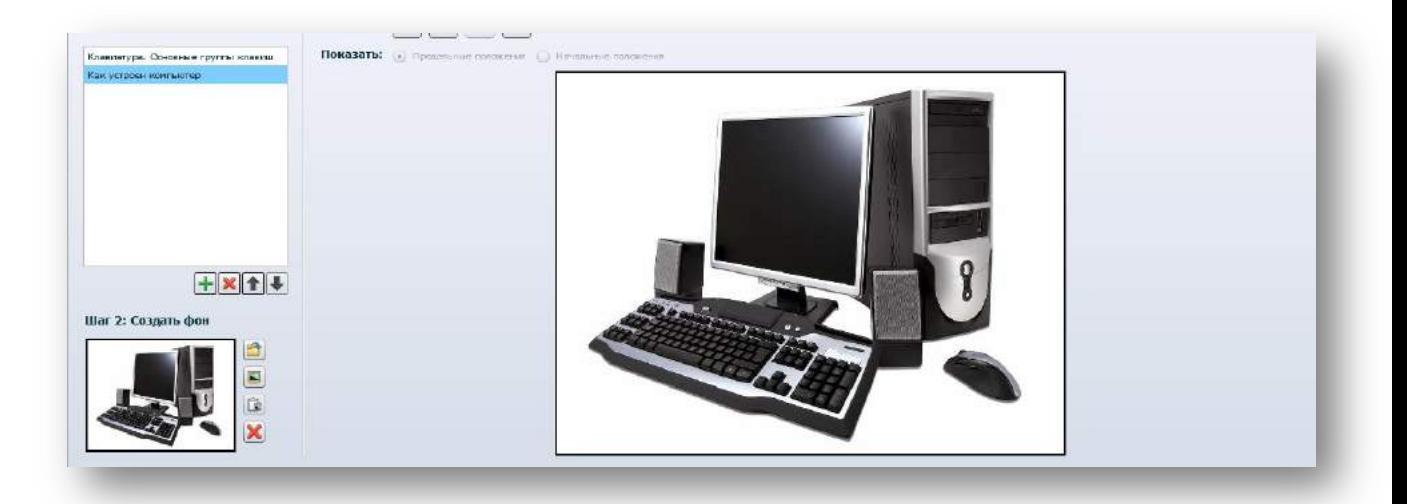

### *Шаг 3. Настройка занятия*

1. Щелчком левой кнопкой мыши щелкните по значку **«Метка»**. На фоновом изображении появится новая метка.

2. Дважды щелкните на надписи, введите текст и затем щелкните в области за пределами надписи.

3. Повторите шаги 1 и 2 для каждой надписи, создав следующие метки.

Метка 1 - «Монитор»

Метка 2 - «Клавиатура»

Метка 3 - «Системный блок»

Метка 4 - «Звуковые колонки»

Метка 5 - «Мышка»

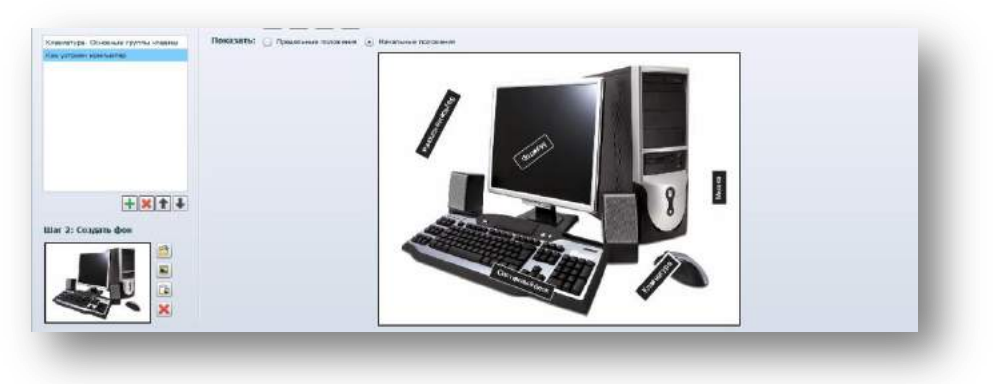

4. Выберите **«Предельное положение»**, если этот пункт еще не выбран, а затем переместите каждую надпись в подходящую для нее точку.

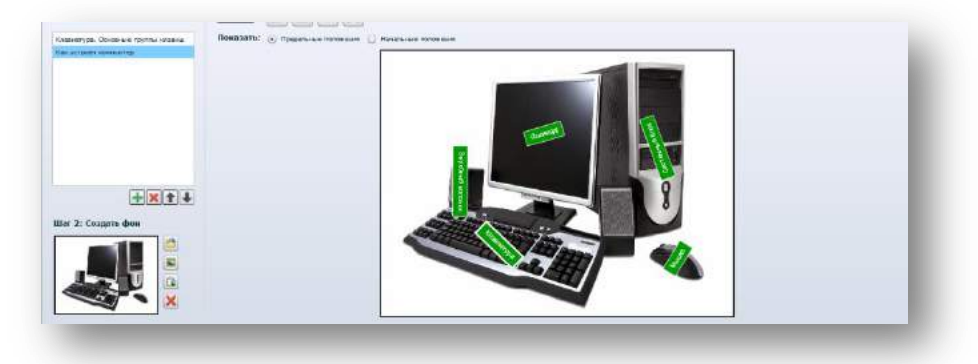

5. Проверьте правильность созданного задания, используя функцию «Предварительный просмотр», нажав на кнопку «Просмотр» в правом нижнем углу окна приложения.

#### ÷ **Приложение «Многовариантный выбор»**

Выберите приложение «Многовариантный выбор». Для этого двойным щелчком левой кнопки мыши щелкните по изображению приложения «Многовариантный выбор».

Появитсяследующее окно.

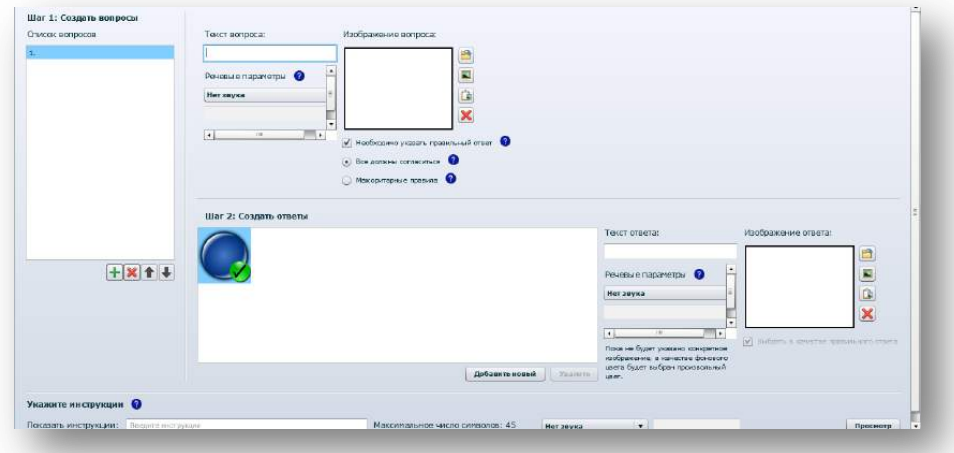

#### *Шаг 1. Создание вопроса и набора ответов*

Для создания и настройки вопроса и набора ответов для него используйте следующиепроцедуры.

1. Введите первый вопрос в поле *«Текст вопроса»*. Текст вопроса: «**Устройством вывода информации является**».

2. Установите флажок на пункте **«Необходимо указать правильный ответ»**; в этомслучае обучающиеся должны будут выбрать верный ответ, прежде чем смогут перейтик следующему вопросу.

3. Выберите пункт**«Все должны согласиться»** (для завершения работы над вопросом все обучающиеся должны дать один и тот ответ).

### *Шаг 2. Создание ответа*

1. Введите ответ в поле *«Текст ответа»*. Текст ответа: «**Монитор»**

4. Щелчком левой кнопкой мыши щелкните по значку **«Добавить новый»**, а затем повторите пункт 1 для каждого ответа,который вы хотите включить в вопрос.

#### Варианты ответов: **джойстик, клавиатура, сканер**.

Для выбора правильного ответа необходимо выбрать изображение правильного ответа и установить флажок на пункт «Выбрать в качестве правильного ответа»

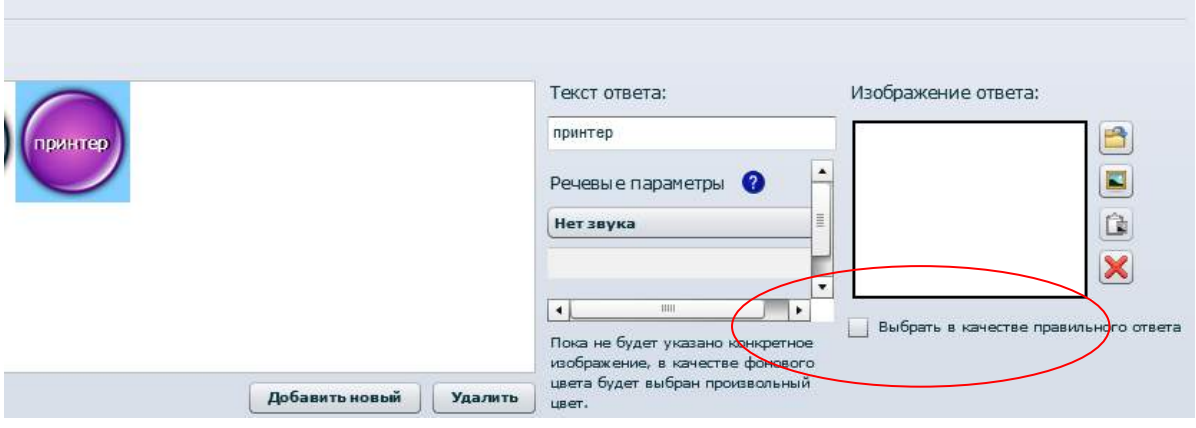

Используйте шаг 1 и шаг 2 для добавления и редактирования вопросов и создания правильных ответов, пользуясь материалом из таблицы:

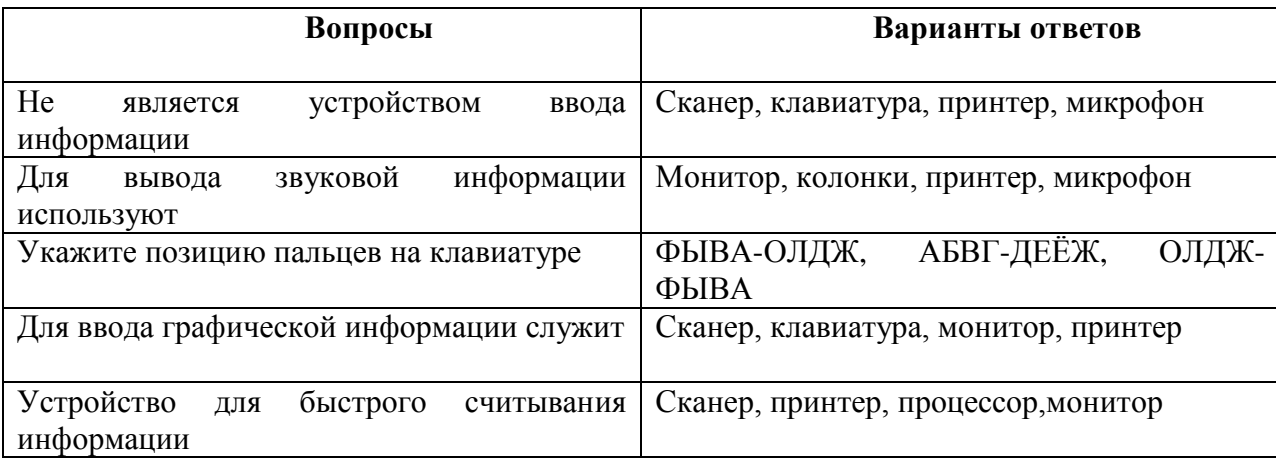

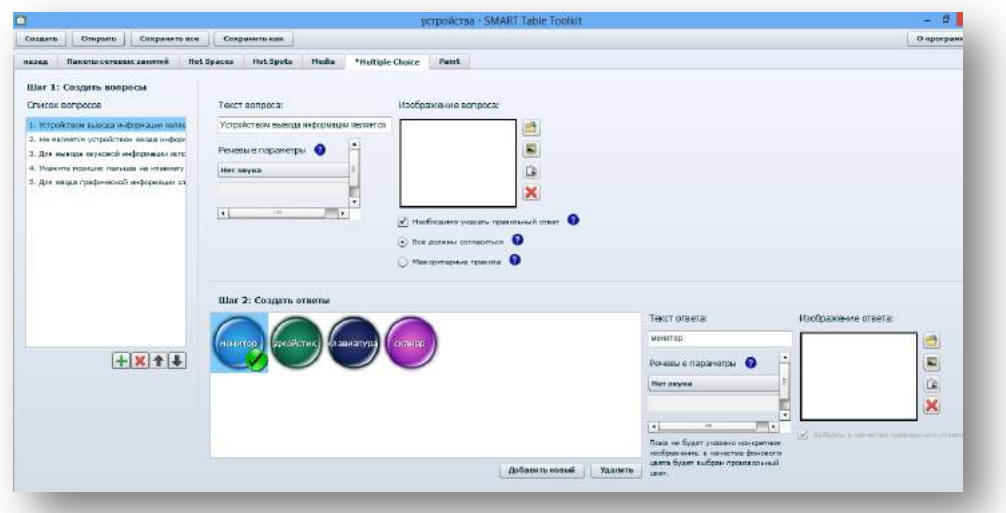

### **Памятка:**

### 1.**Добавление вопроса**

Щелчком левой кнопкой мыши щелкните по значку для добавления вопроса в *список вопросов*.

## 2.**Редактирование вопроса**

Выберите вопрос в *списке вопросов*.

Щелчком левой кнопкой мыши щелкните по значку для удаления вопроса из *списка вопросов*.

Выберите вопрос и щелкните на значок  $\blacksquare$ , чтобы переместить вопрос вверх в *списке вопросов*.

Выберите вопрос и шелкните на значок  $\blacksquare$ , чтобы переместить вопрос вниз в *списке вопросов*.

Проверьте правильность созданного задания, используя функцию «Предварительный просмотр», нажав на кнопку «Просмотр» в правом нижнем углу окна приложения.

#### ÷ **Приложение«Рисование»**

Выберите приложение «Рисование». Для этого двойным щелчком левой кнопки мыши щелкните по изображению приложения «Рисование».

Появитсяследующее окно:

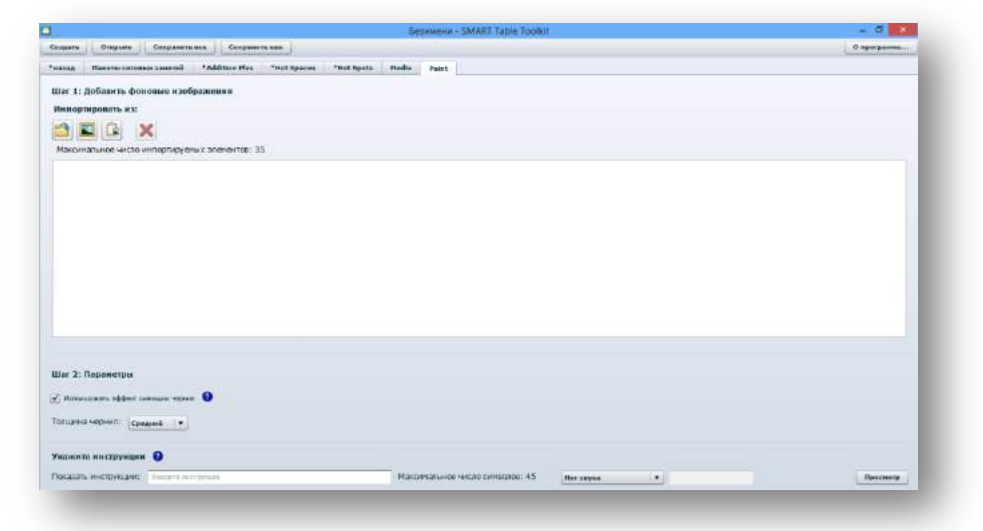

#### *Шаг 1. Добавление фонового изображения*

Добавьте заранее подготовленное изображение следующих способов: для импорта файла в формате JPEG, GIF или PNG щелкните на значок**«Импортировать файл изображения»**

#### Каждому рисунку, указанному в левой колонке, поставьте в соответствие его описание, приведенное в правой колонке

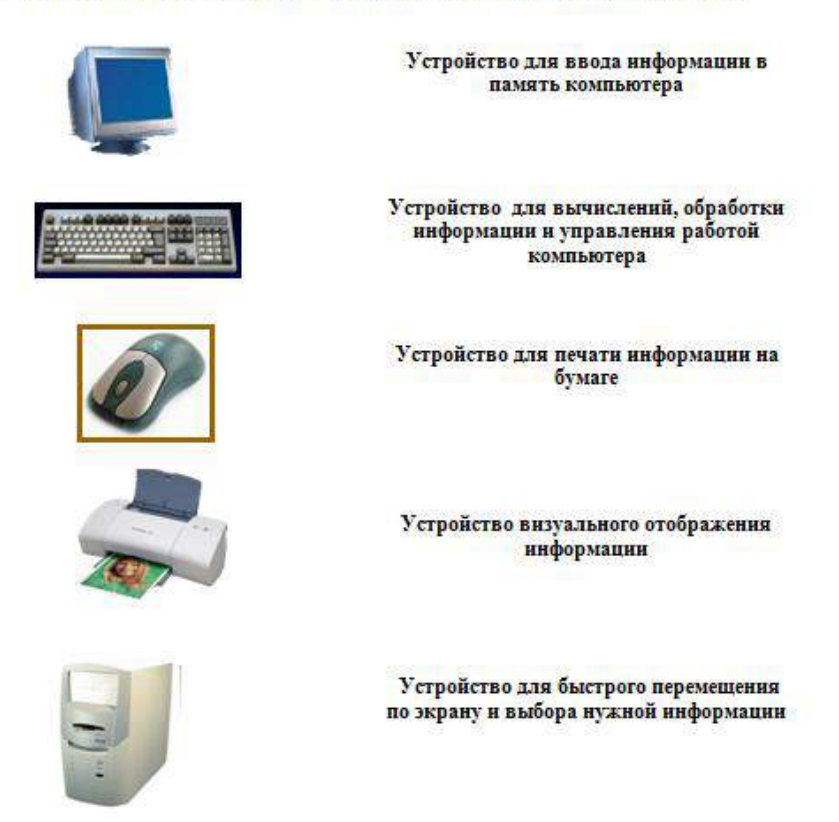

Повторите действия для следующего фонового изображения, которое необходимодобавить в приложение «Рисование».

#### названием клавиш и их назначением Название клавиши Назначение клавиши Ввод знаков верхнего регистра. **F**nter Стирание символа, стоящего Shift слева от курсора. Завершение ввода набранной **BackSpace** строки Написание заглавных букв **Delete** Перемещение курсора Отмена режима работы Esc программы Удаление символа стоящего Caps Losk справа от курсора

# С помощью стрелок установить соответствие между

#### *Шаг 2. Настройка толщины линии и эффекта чернил*

1. Установите флажок **«Использовать эффект чернил»**, чтобы когда обучающиесярисуют на экране, проявлялся эффект чернил.

2. Выберите в выпадающем меню *«Толщина чернил»*пункт«Средний», чтобы задать толщинулинии при работе в приложении «Рисование».

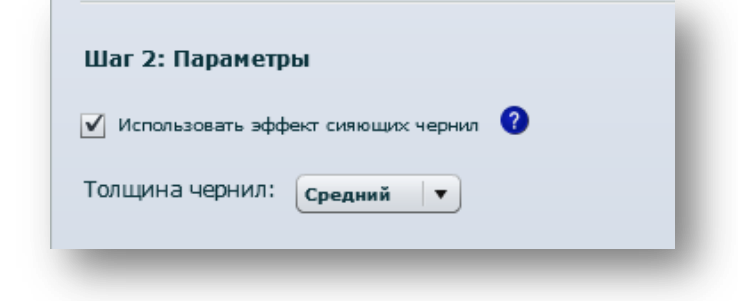

#### ÷ **Приложение «Активные области»**

Выберите приложение «Активные области». Для этого двойным щелчком левой кнопки мыши щелкните по изображению приложения «Активные области».

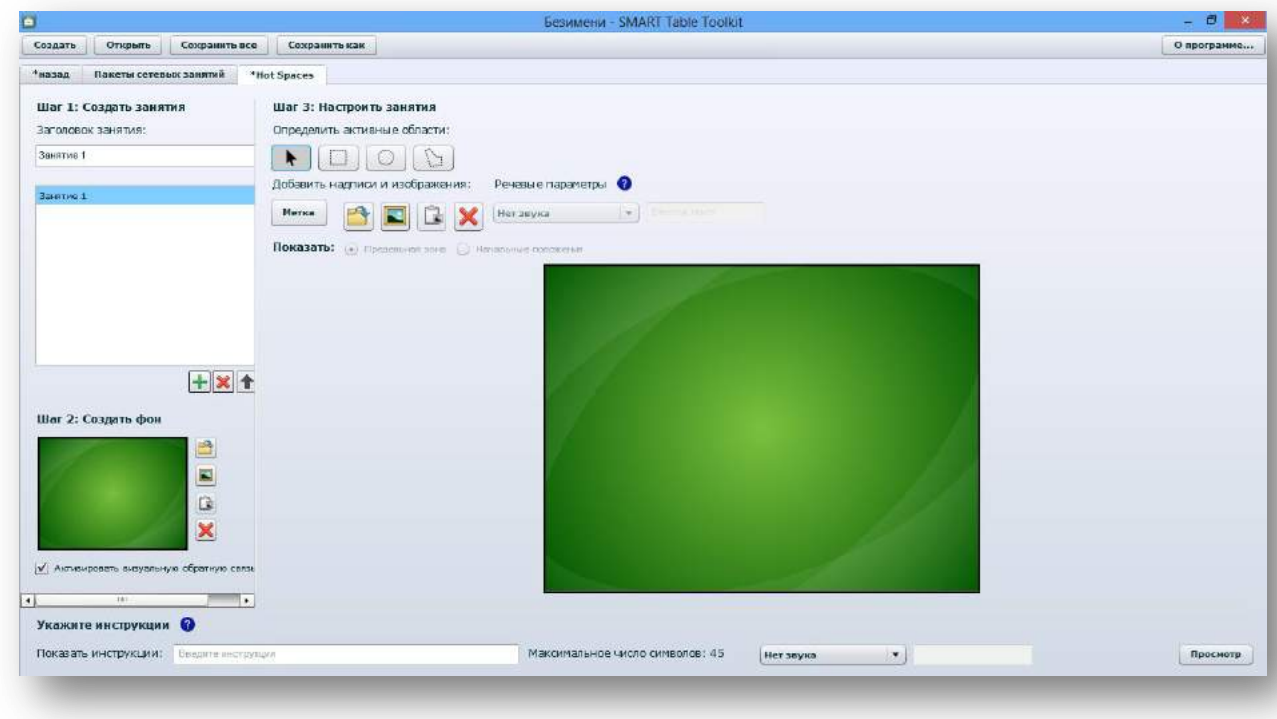

Появитсяследующее окно.

### *Занятие «Устройства ввода/вывода информации»*

#### *Шаг 1. Создание занятия*

Введите название занятия «**Устройства ввода/вывода информации»**в поле *«Заголовок занятия»*.

#### *Шаг 2. Создание фонового изображения*

Создайте фоновое изображение. Для импорта изображения щелкните на значок**«Импортировать файл изображения».**

*Шаг 3. Настройка занятия*

#### **1. Создание активных областей**

1. 1. Выберите ниже значок формы «прямоугольник»

1. 2. Поместите фигуру вокруг области на фоновом изображении, которую необходимо использовать в качестве активной области. Повторите процедуру для второй активной области.

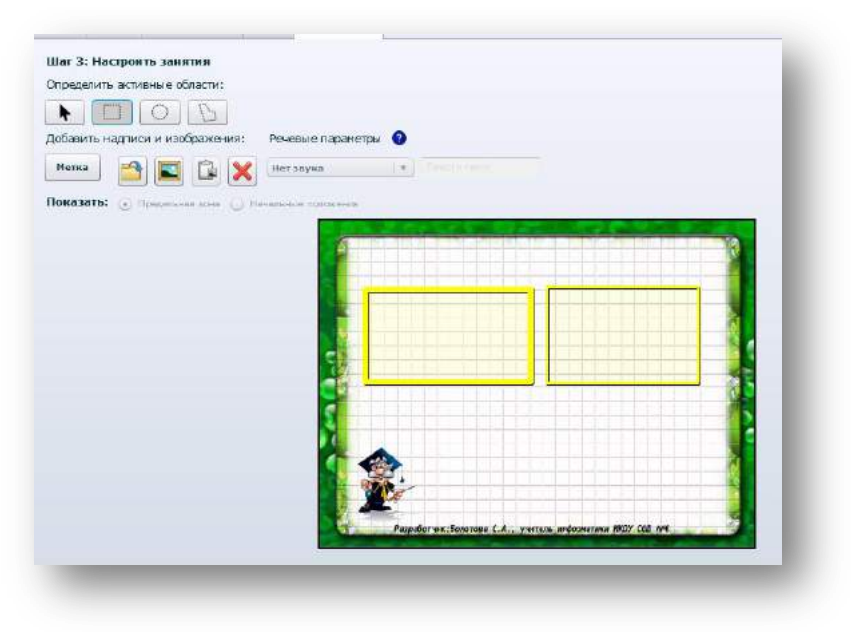

#### **2. Добавление надписей**

2.1. Щелчком левой кнопкой мыши щелкните по значку **«Метка»**.На фоновом изображении появится новая метка.

2.2. Дважды щелкните по метке, введите текст «Устройства ввода информации»и затем щелкните в области запределами надписи.

2. 3. Повторите шаги процедуру для второй метке «Устройства вывода информации», которую необходимо добавить.

2. 4. Выберите **«Предельная зона»**, если этот пункт еще не выбран, а затемперенесите каждую надпись в нужную для нее активную область.Цвет контура активной области изменяется, показывая, что надпись стала частьюобласти.

### **3. Добавление изображений**

3.1. Добавьте изображение:**принтера, клавиатуры, сканера, колонок, монитора, джойстика, мышки, наушников и микрофона.**Для импорта изображения щелкните на значок**«Импортировать файл изображения».**

3.2. Поместитеизображение в начальное положение.

3.3. Выберите **«Предельная зона»**, если она еще не выбрана.

3.4. Переместите каждое изображение в нужную активную область.Цвет контура активной области изменится.

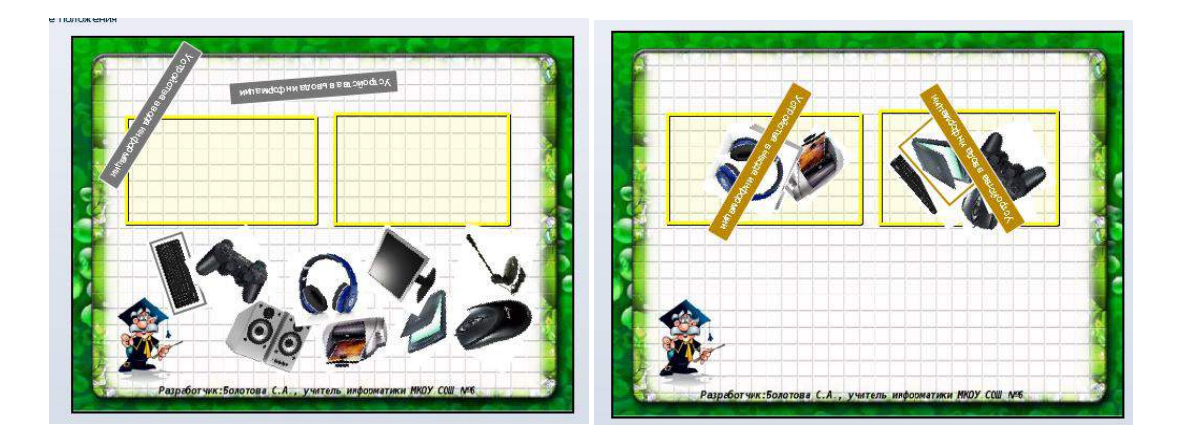

Проверьте правильность созданного задания, используя функцию «Предварительный просмотр», нажав на кнопку «Просмотр» в правом нижнем углу окна приложения.

### *Занятие «Управление компьютером с помощью меню»*

#### *Шаг 1. Создание занятия*

Введите название занятия «*Управление компьютером с помощью меню***»**в поле *«Заголовок занятия»*.

#### *Шаг 2. Создание фонового изображения*

Создайте фоновое изображение. Для импорта изображения щелкните на значок**«Импортировать файл изображения».**

#### *Шаг 3. Настройка занятия*

#### **1. Создание активных областей**

1. 1. Выберите ниже значок формы «прямоугольник»

1. 2. Поместите фигуру вокруг области на фоновом изображении, которую необходимо использовать в качестве активной области. Повторите процедуру для второй активной области.

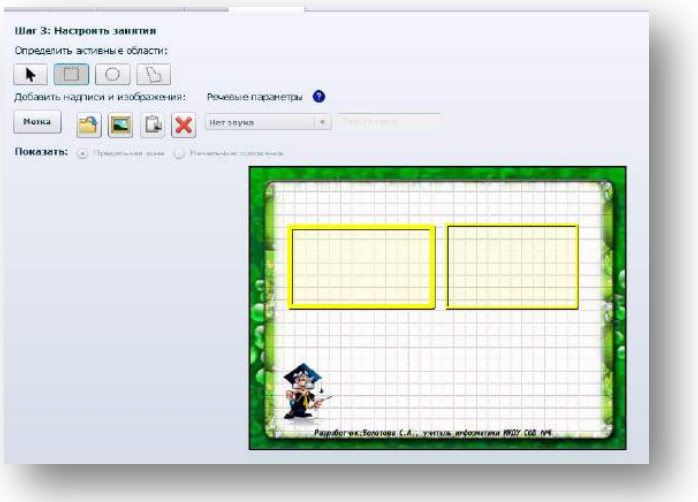

### **2. Добавление надписей**

2.1. Щелчком левой кнопкой мыши щелкните по значку **«Метка»**.На фоновом изображении появится новая метка.

2.2. Дважды щелкните по метке, введите текст **«Раскрывающееся меню»**и затем щелкните в области запределами надписи.

2. 3. Повторите шаги процедуру для второй метке **«Контекстное (всплывающее) меню»**, которую необходимо добавить.

2. 4. Выберите **«Предельная зона»**, если этот пункт еще не выбран, а затемпереместите каждую надпись в нужную для нее активную область.Цвет контура активной области изменяется, показывая, что надпись стала частьюобласти.

#### **3. Добавление изображений**

3.1. Добавьте изображение

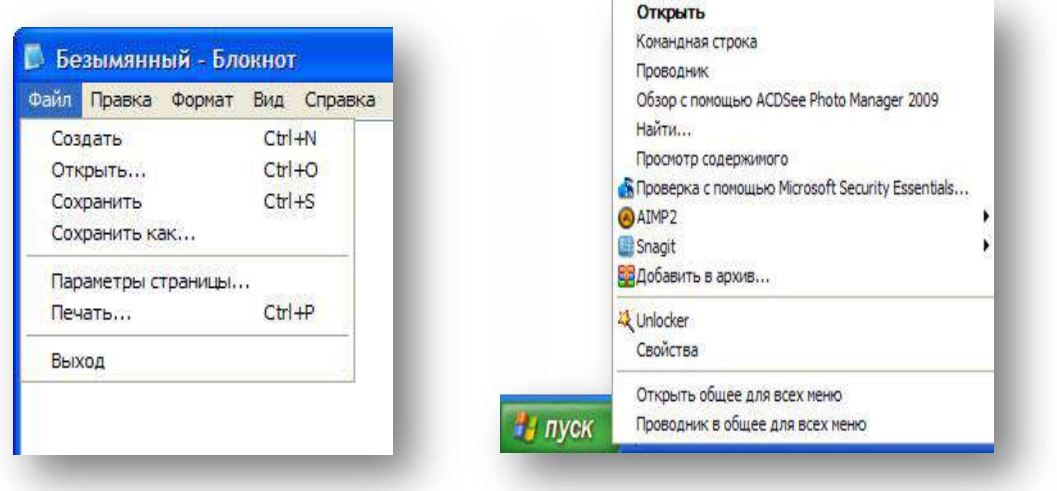

Для импорта изображения щелкните на значок**«Импортировать файл изображения».**

3.2. Поместите изображение в начальное положение.

3.3. Выберите **«Предельная зона»**, если она еще не выбрана.

3.4. Переместите каждое изображение в нужную активную область.Цвет контура активной области изменится.

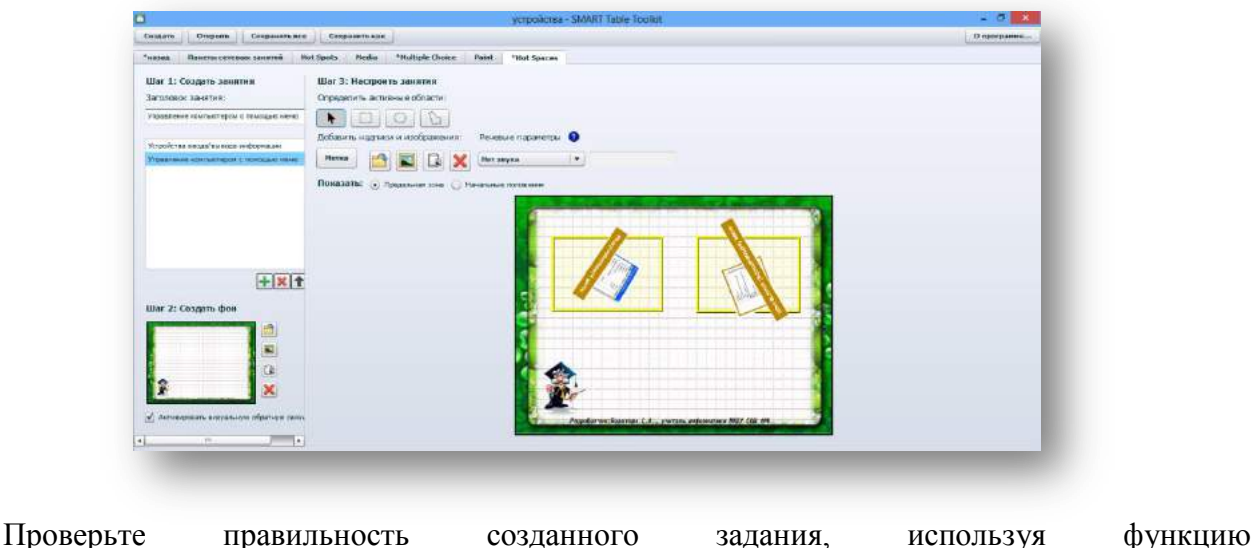

«Предварительныйпросмотр», нажав на кнопку «Просмотр» в правом нижнем углу окна приложения.

### Конспект урока информатики

### с использованием возможностей интерактивного стола SmartTable

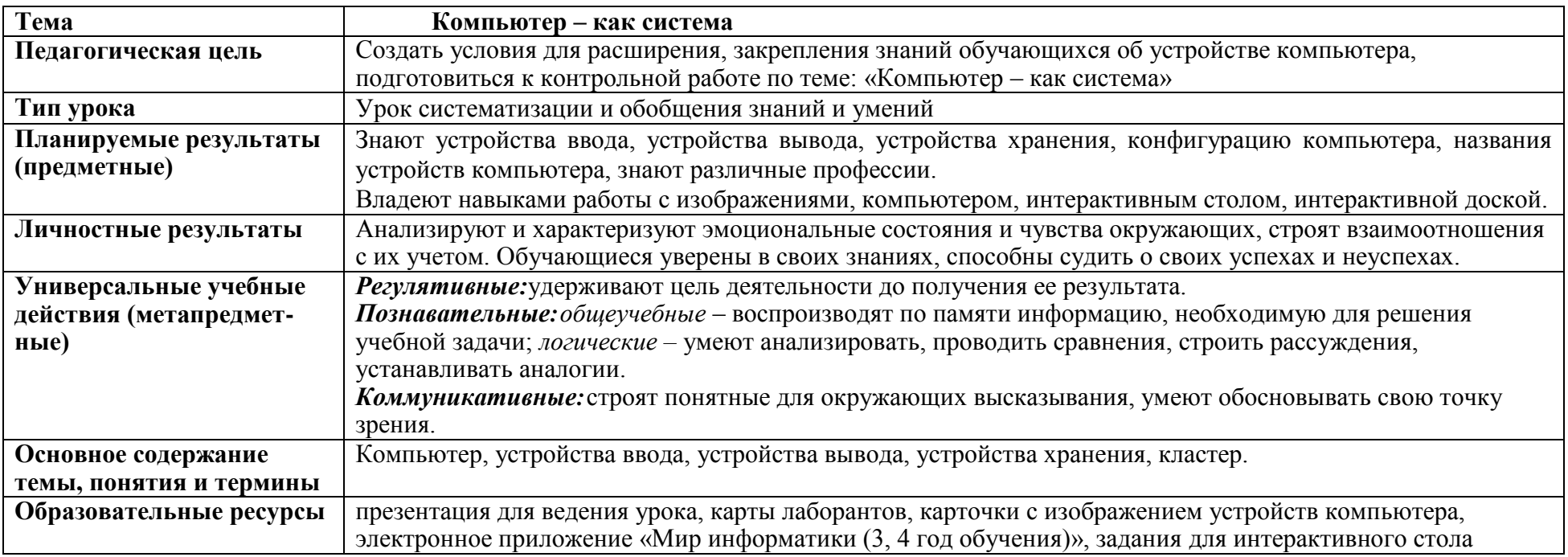

## Технологическая карта урока

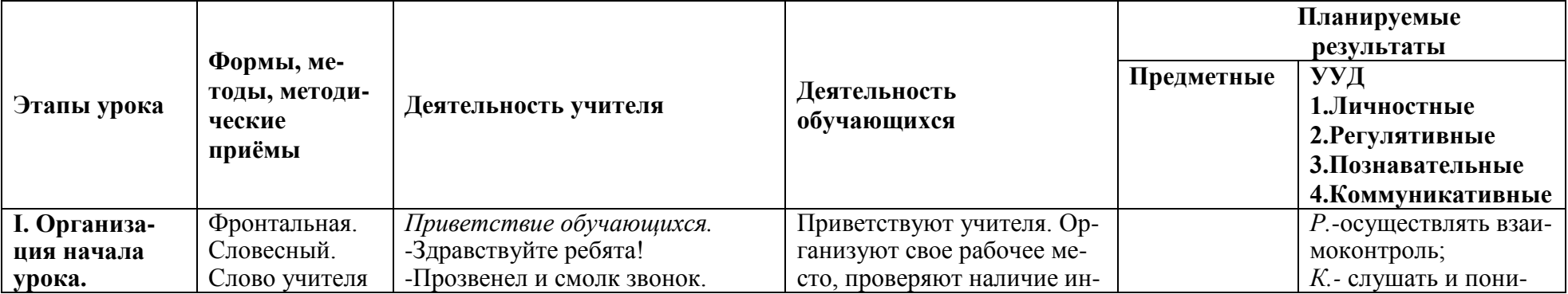

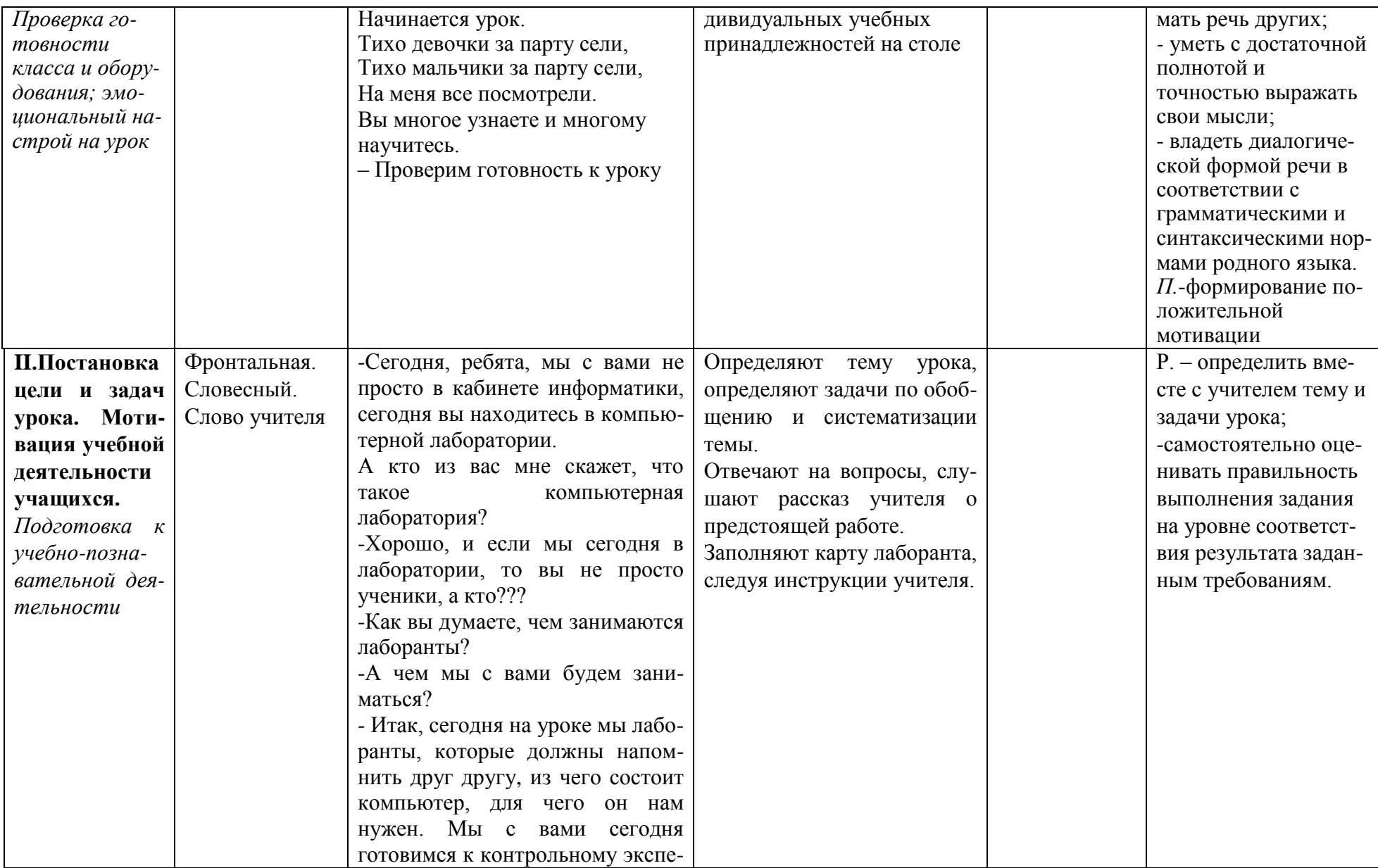

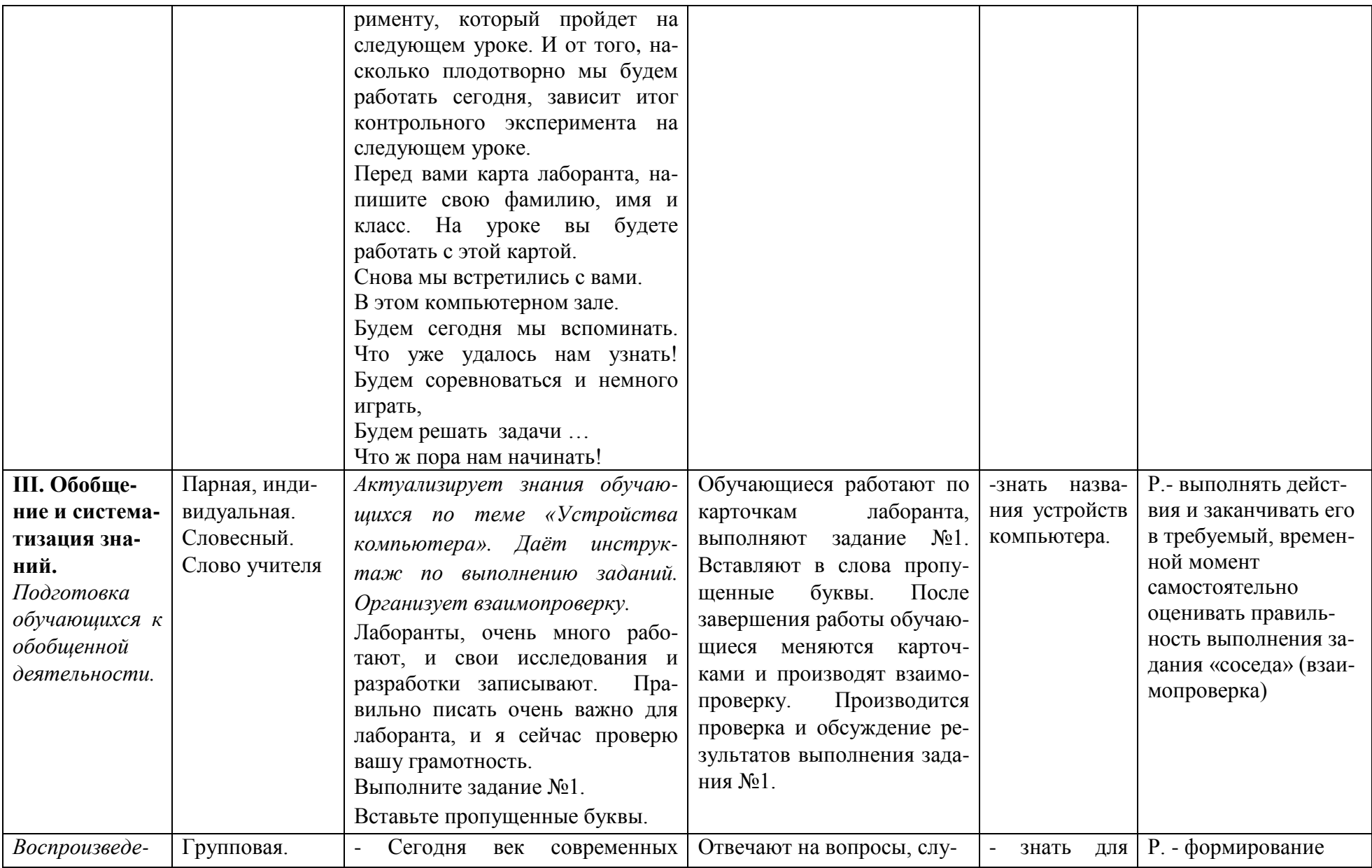

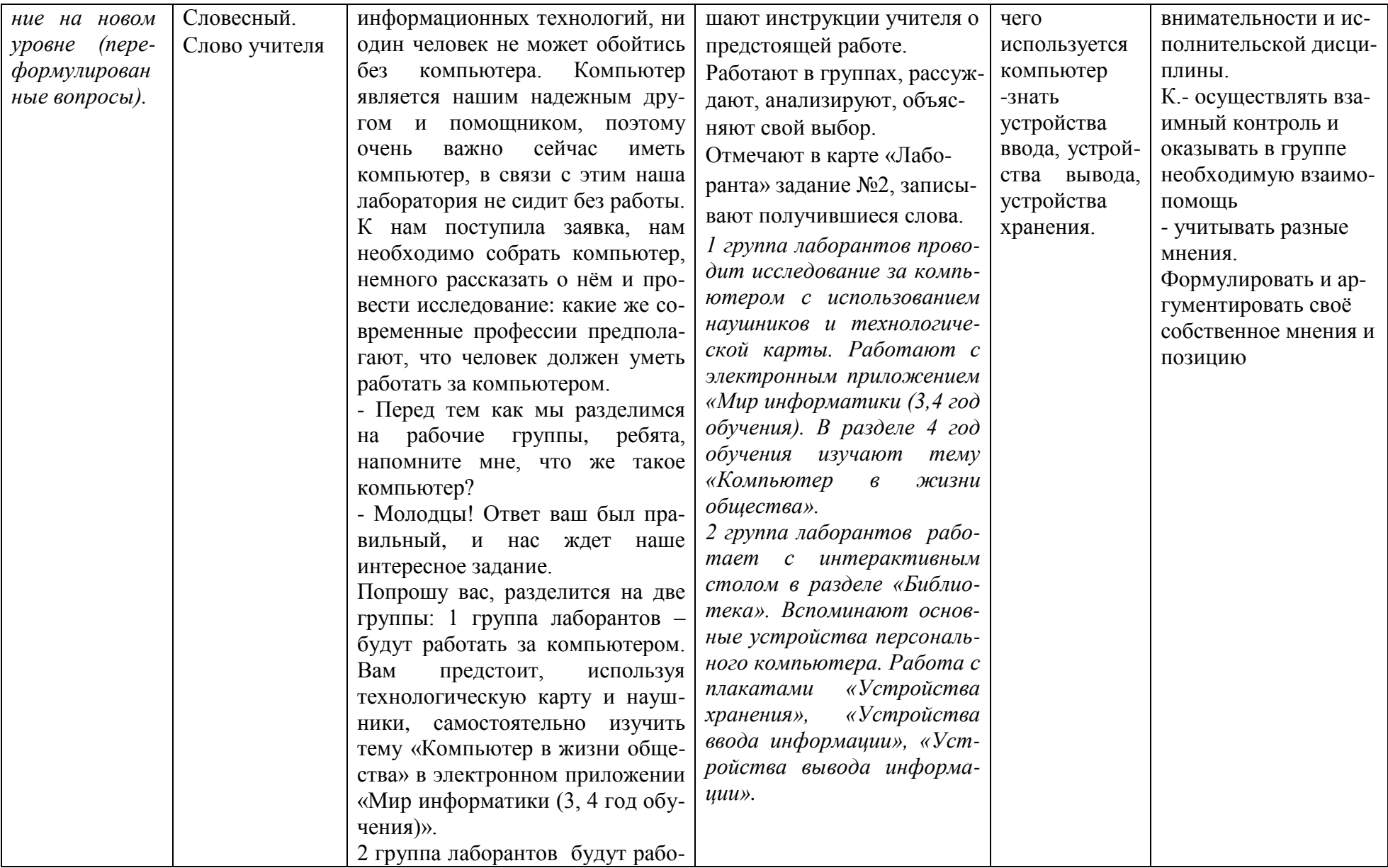

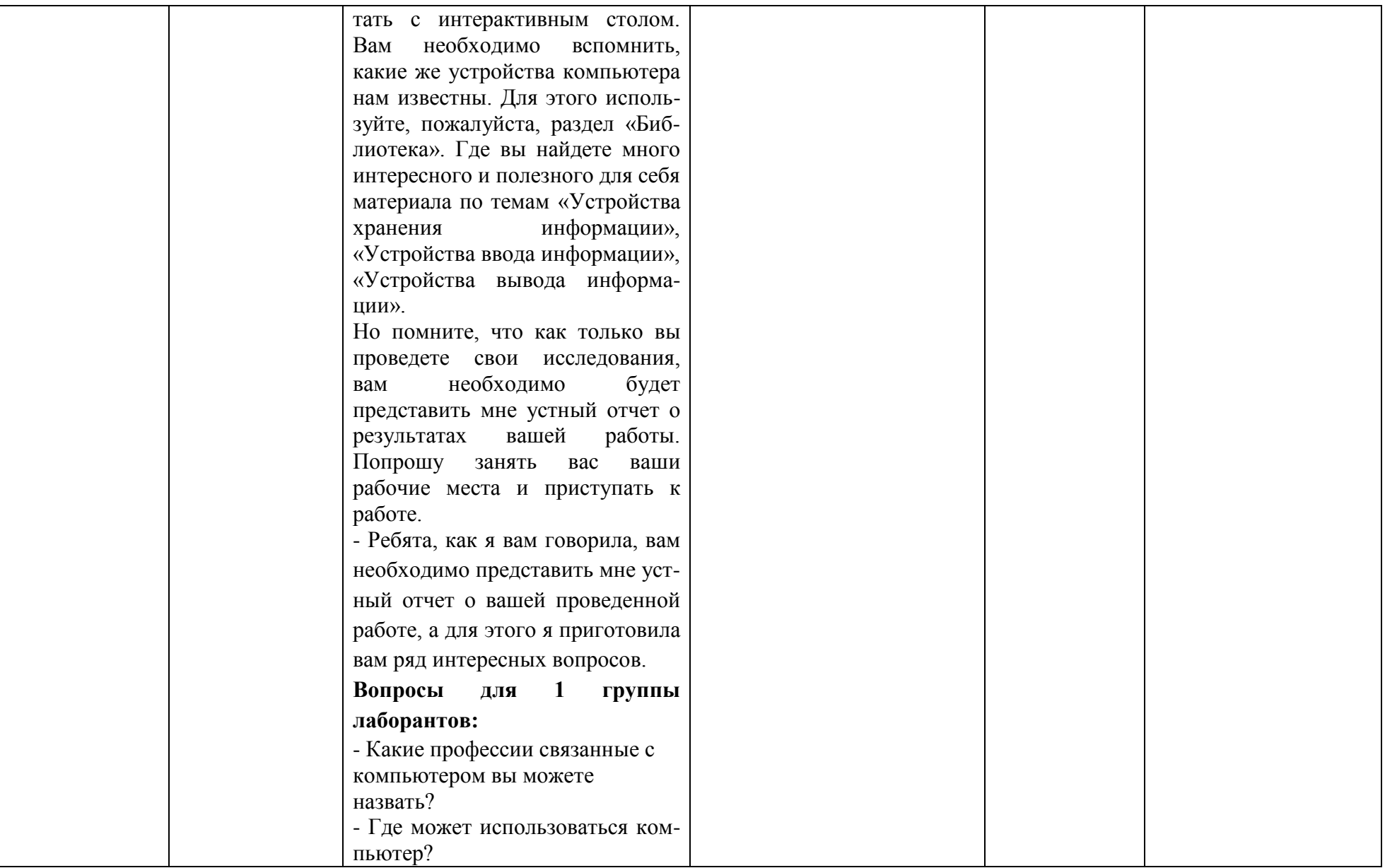

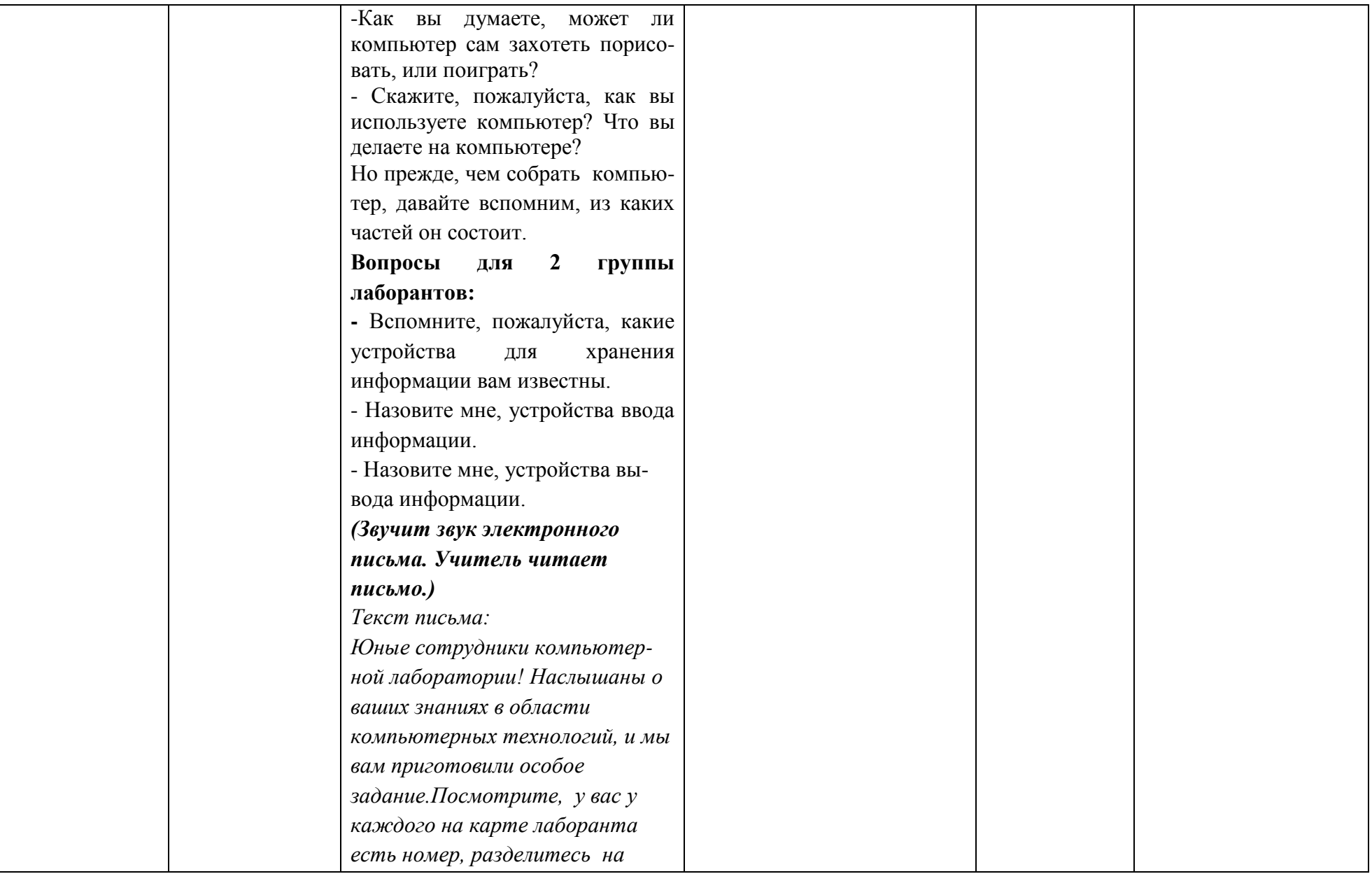

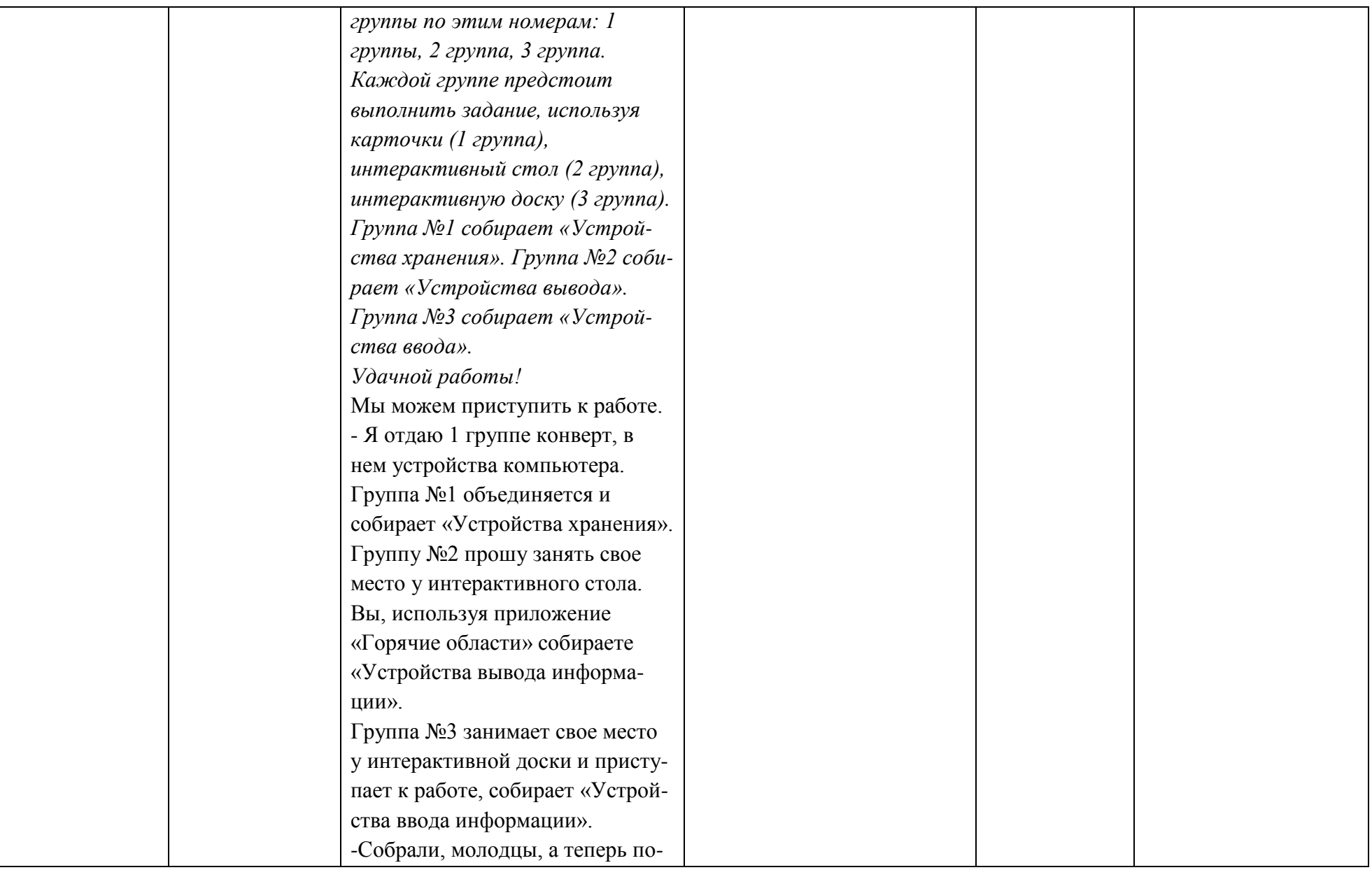

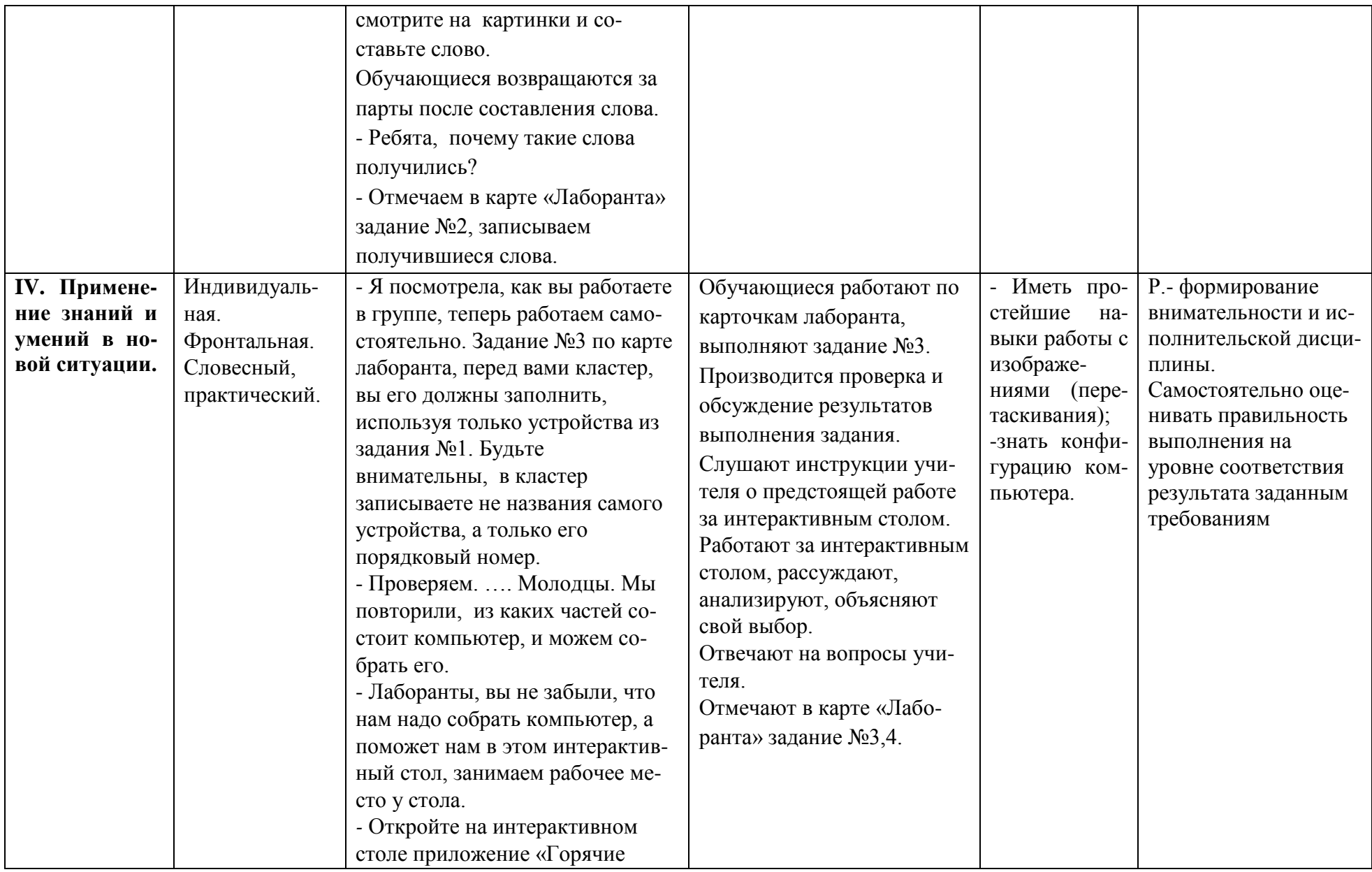

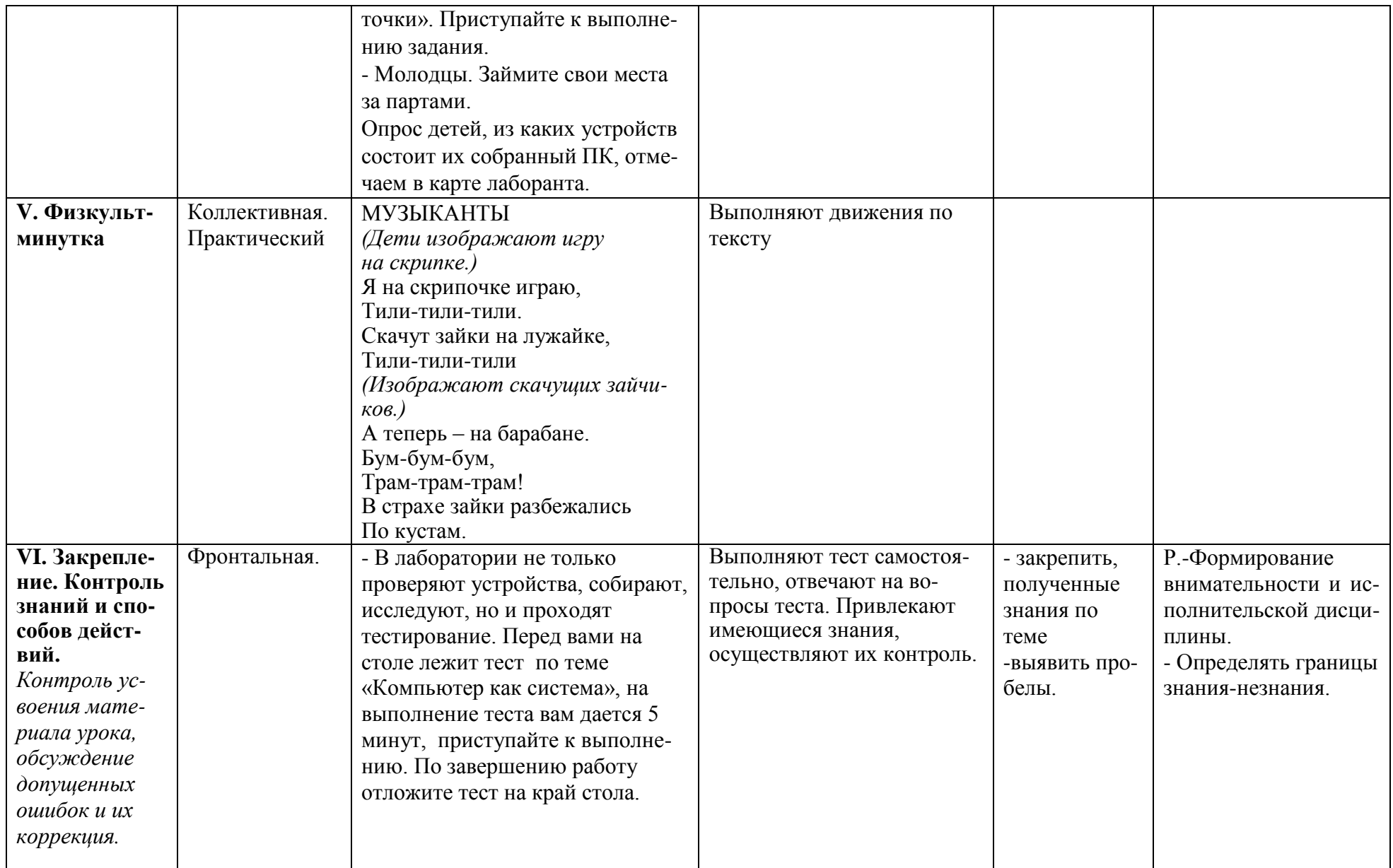

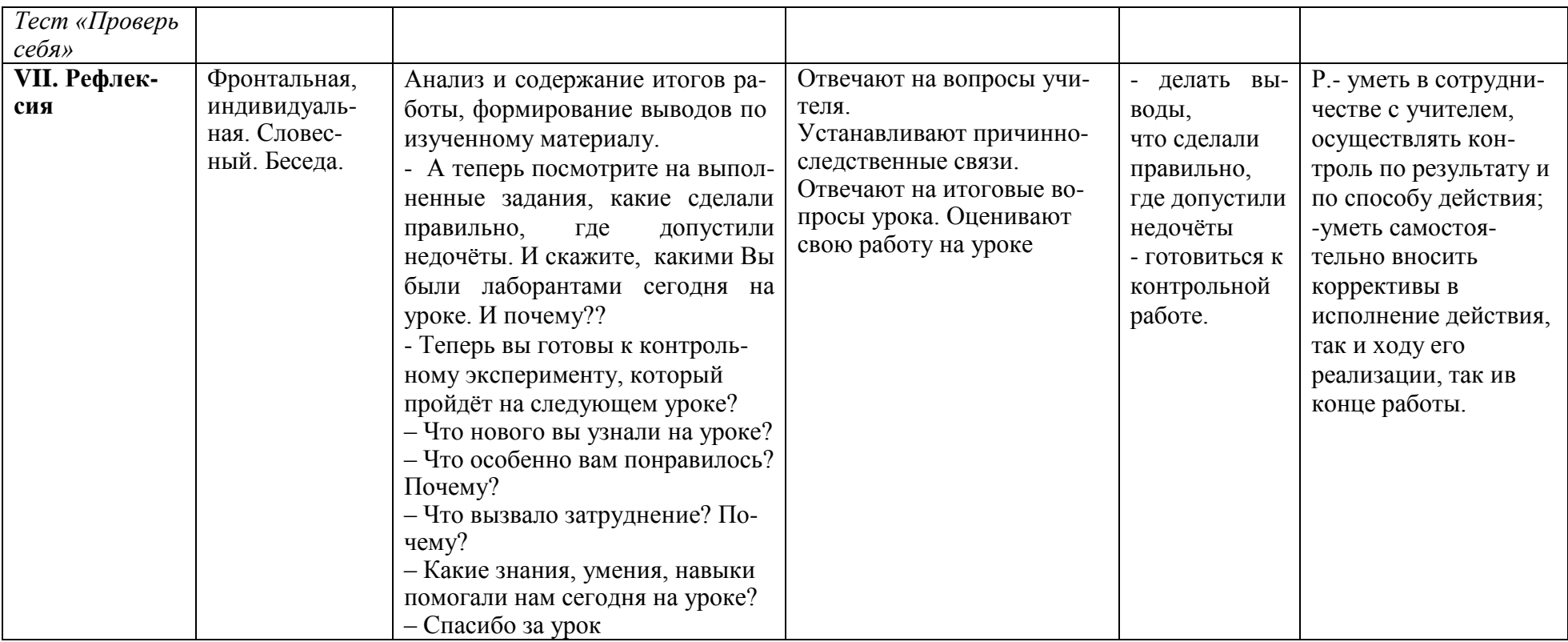

### **Список использованных источников**

1. Программное обеспечение SMART Table™ и инструментарий SMART Table: руководство пользователя, 2001 г.

2. Босова Л.Л. Информатика: Учебник для 5 класса. – М.: БИНОМ. Лаборатория знаний, 2015.

3. Босова Л.Л., Босова А.Ю. Уроки информатики в 5–7 классах: методическое пособие. – М.: БИНОМ. Лаборатория знаний, 2012.

4. Босова Л.Л., Босова А.Ю. Комплект плакатов для 5-6 классов. – М.: БИНОМ. Лаборатория знаний, 2012.

5. Информатика и ИКТ: учебник для 4 класса/ Н.В.Матвеева, Е.Н.Челак, Н.К.Конопатова, Л.П.Панкратова, Н.А.Нурова. - 3-е изд. - М.: БИНОМ. Лаборатория знаний, 2014.

6. Информатика и ИКТ. 4 класс: методическое пособие/ Н.В.Матвеева, Е.Н.Челак, Н.К.Конопатова, Л.П.Панкратова, Н.А.Нурова. - М.: БИНОМ. Лаборатория знаний, 2009.

7. Виртуальная школа «Образование для всех – XXI век» - [http://global](http://global-school.ru/articles/view/175/)[school.ru](http://global-school.ru/articles/view/175/)

8. Всероссийский интернет-портал- [http://pedsovet.org](http://pedsovet.org/) -

9. Ресурсы Единой коллекции цифровых образовательных ресурсов <http://school-collection.edu.ru/>

10. Материалы авторской мастерской Босовой Л.Л. http://metodist.lbz.ru/authors/informatika/3/